# RENESAS

R20UT3401JJ0101 Rev.1.01 2015.10.20

CS+ Ver.3.02.00 RH850 マルチコア環境用チュートリアル (ビルド編 3)

# 目次

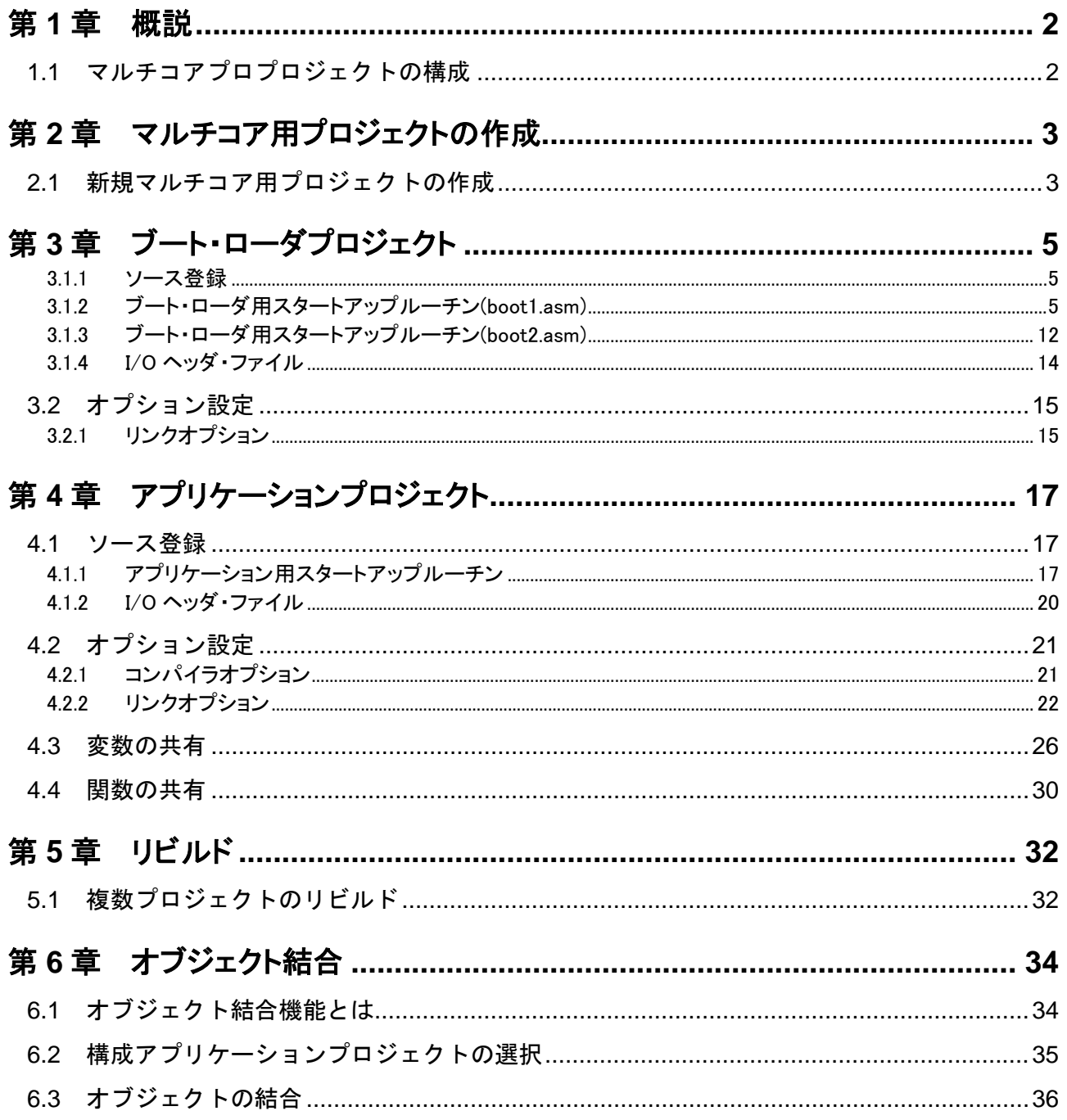

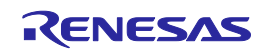

# 第1章 概説

<span id="page-1-0"></span>本書は、CS+のマルチコアプロジェクト構成で RH850 マルチコアマイコンのプロジェクトを開発されるユーザ向けチュ ートリアルです。また、CPU コア毎に例外/割り込みベクタを持つRH850 マイコンが対象です。マルチコアプロジェクト を新規作成してビルドするまでの手順を説明します。

#### 対象マイコン : **RH850/F1H**(**R7F701513**)

本章ではマルチコアプロジェクトの概要を説明します。マルチコアプロジェクトは、1つのマルチコア用ブート・ローダプ ロジェクトと、マイコンに搭載している PE(プロセッサ・エレメント)数分のマルチコア用アプリケーションプロジェクトか ら構成されます。

### <span id="page-1-1"></span>1.1 マルチコアプロプロジェクトの構成

マルチコアプロジェクトを作成する場合、マルチコア用ブート・ローダプロジェクト(以降、ブート・ローダプロジェクト)と マルチコア用アプリケーションプロジェクト(以降、アプリケーションプロジェクト)を作成してください。ブート・ローダプ ロジェクトではリセットからアプリケーションプロジェクトに分岐するまでの処理を実行し、アプリケーションプロジェクト では PE ごとの処理を実行します。

CS+のプロジェクト・ツリーでは以下のような構成となります。ブート・ローダプロジェクトと、その下層の PE 数分のア プリケーションプロジェクトから構成されます。このようなプロジェクト構成とすることにより、一方の PE のみのデバッ グや、両 PE の同期デバッグが可能となります。

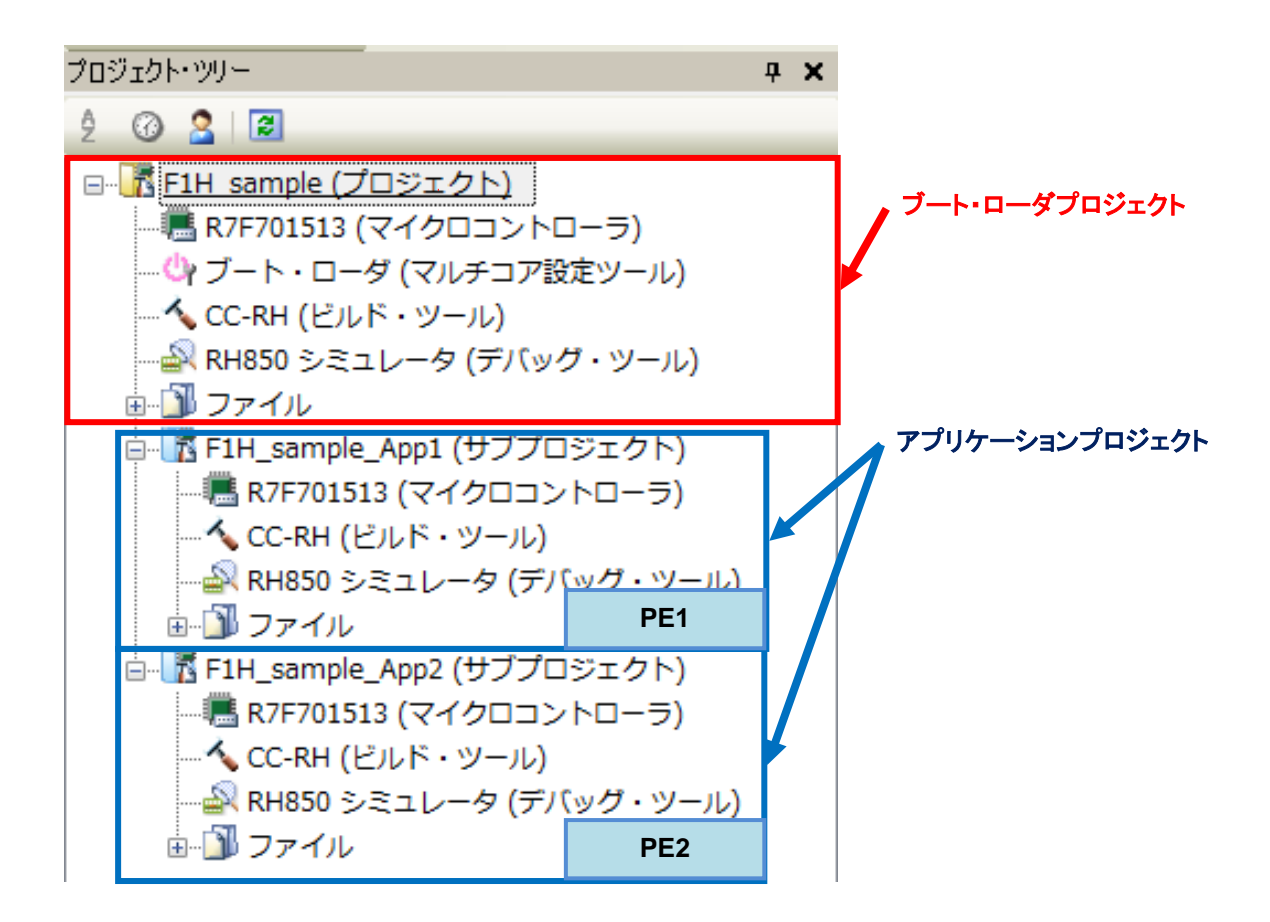

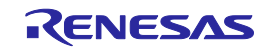

# 第2章 マルチコア用プロジェクトの作成

<span id="page-2-0"></span>本章では、マルチコア用プロジェクトの作成方法を説明します。

## <span id="page-2-1"></span>2.1 新規マルチコア用プロジェクトの作成

以下の手順で新しくマルチコア用プロジェクトを作成します。

#### (1) 新規マルチコア用プロジェクトの作成

CS+を起動し、[スタート]ボタンを押下してスタートパネル上の[新しいマルチコア用プロジェクトを作成する]の[GO]ボ タンを押下してください。

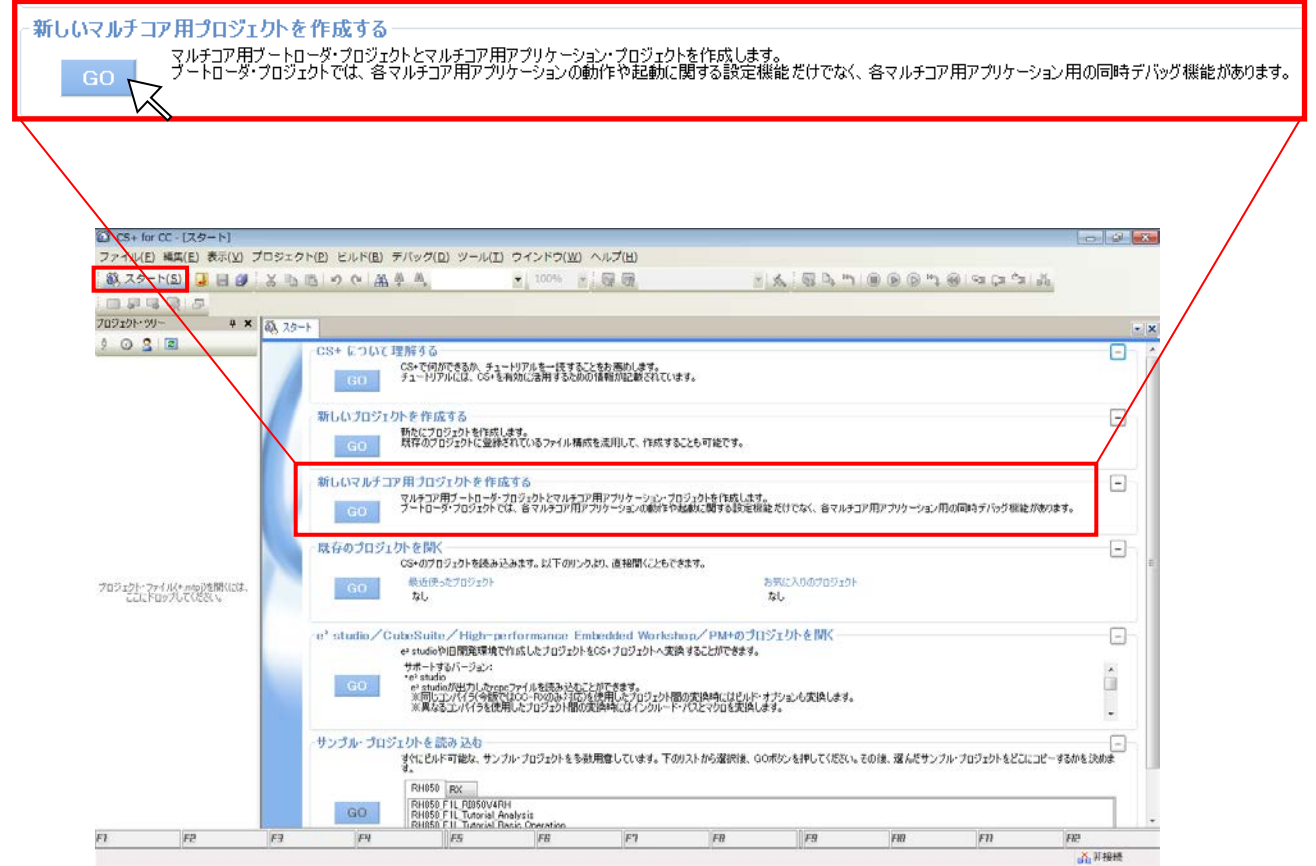

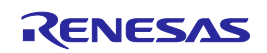

# (2) プロジェクトの設定

プロジェクト作成ダイアログが起ち上がります。本ダイアログ上で、[使用するマイクロコントローラ]にて対象マイコン を選択し、プロジェクト名・作成場所を指定してください。最後に[各コア専用の main 関数を含むスタートアップ・ファイ ルの雛形を同時に作成する]にチェックを入れて、[コア数分のアプリケーション・プロジェクトとして作成]のラジオボタ ンを選択してください。最後に[作成]ボタンを押下してください。

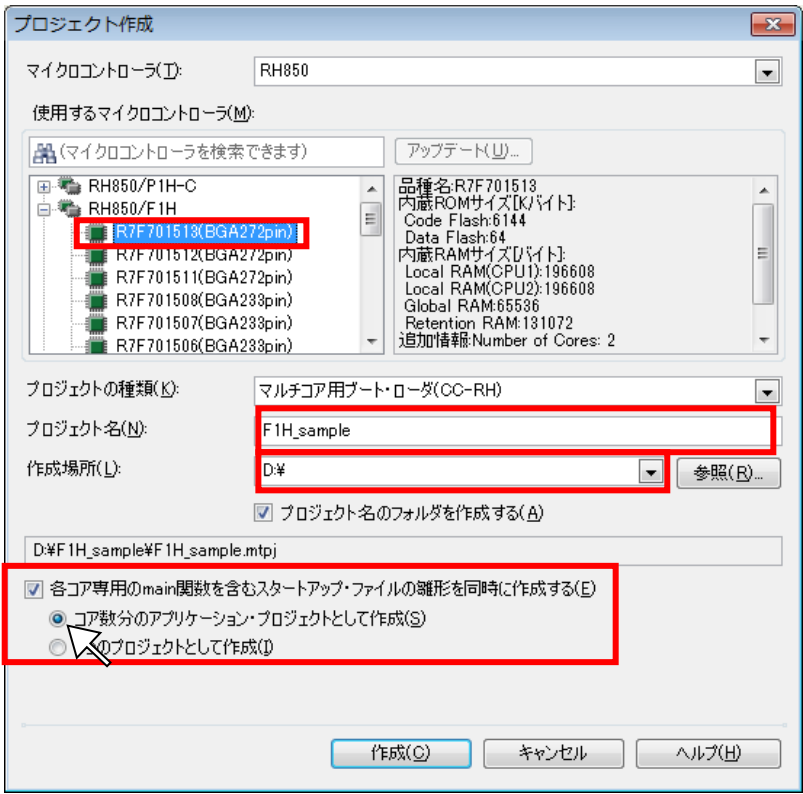

# (3) マルチコア用プロジェクトの起動

マルチコア用プロジェクトとして、ブート・ローダプロジェクトと 2 つのアプリケーションプロジェクトが起動し ます。アプリケーションプロジェクト名は「ブート・ローダプロジェクト名\_App*n*(*n* は PE 番号)」となりま す。プロジェクト名は変更可能です。

ブート・ローダプロジェクトのプロジェクト・ツリーには[ブート・ローダ]ノードが表示されています。ファ イル・ノードには boot1.asm、boot2.asm、iodefine.h が自動で登録されます。

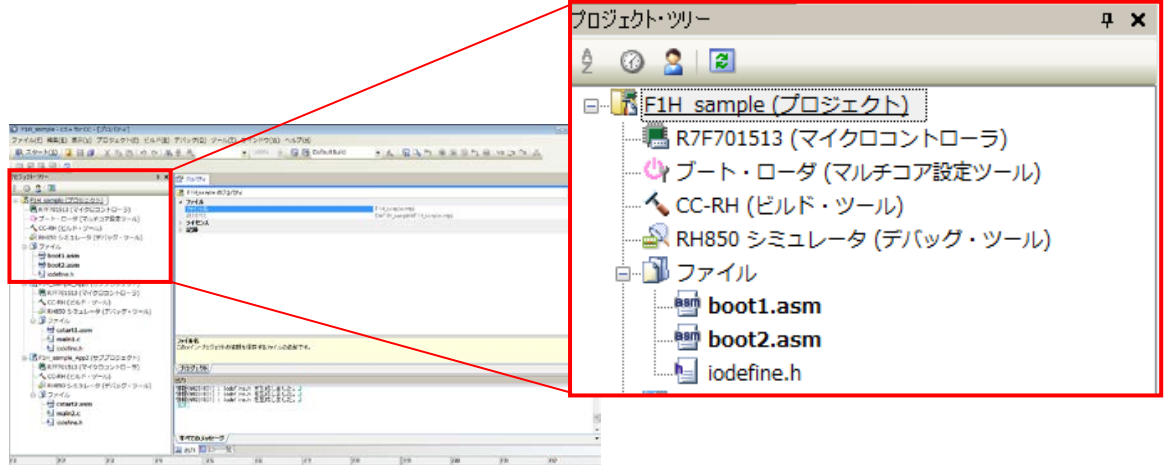

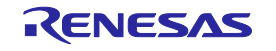

# 第3章 ブート・ローダプロジェクト

<span id="page-4-0"></span>本章では、マルチコア用プロジェクトの内、ブート・ローダプロジェクトのカスタマイズ方法を説明します。

#### <span id="page-4-1"></span>3.1.1 ソース登録

CS+で新規マルチコア用プロジェクト作成時、ブート・ローダプロジェクトのプロジェクト・ツリーのファ イル・ノードには以下の 3 つのファイルが自動で登録されます。

・PE1 のブート・ローダ用スタートアップルーチン(boot1.asm) ・PE2 のブート・ローダ用スタートアップルーチン(boot2.asm) ・I/O ヘッダ・ファイル(iodefine.h)

boot1.asm、boot2.asm、iodefine.h について以降の項で説明します。

<span id="page-4-2"></span>3.1.2 ブート・ローダ用スタートアップルーチン(boot1.asm)

ブート・ローダ用スタートアップルーチン(boot1.asm)では、各コアのリセット発生から各アプリケーションプロジェクト に分岐するまでの処理と、PE1 の例外/割り込みベクタテーブルの定義を行っています。

#### (1) PE 共通のエントリルーチン

複数 PE のうち、どの PE で実行されているのか識別するため、PEID(プロセッサ・エレメント番号)を取得します。取 得した PEID に応じて、各 PE のエントリルーチンに分岐します。PEID が 1 の場合、PE1 のエントリルーチン (.L.entry\_PE1)に分岐します。同様に PEID が n の場合、PEn のエントリルーチン(.L.entry\_PEn)に分岐します。

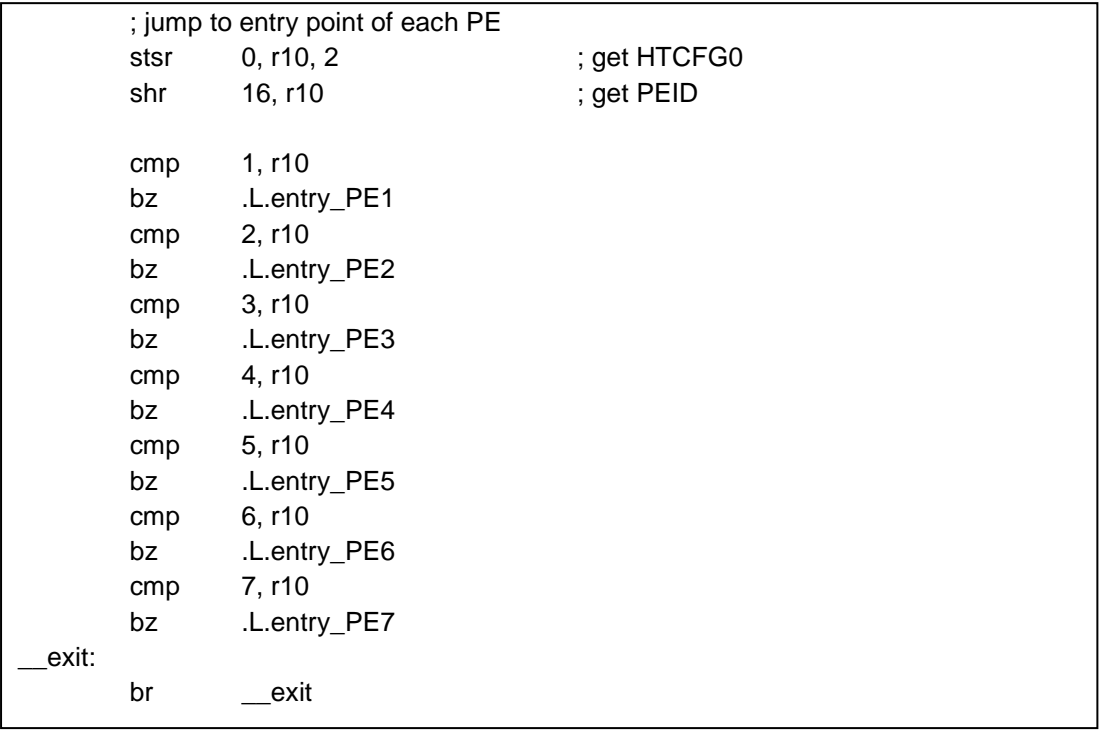

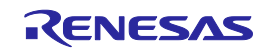

# (2) PE1 のエントリルーチン(.L.entry\_PE1)

PE1 のエントリルーチンでは、RAM をクリアするルーチン(\_hdwinit\_PE1)、EI レベル割り込みをテーブル参照方式 に変更するルーチン(\_set\_table\_reference\_method)に分岐します。その後、PE1 用アプリケーションプロジェクト のスタートアップルーチン(cstart1.asm)で定義しているエントリルーチン(cstart\_pm1)に分岐します。

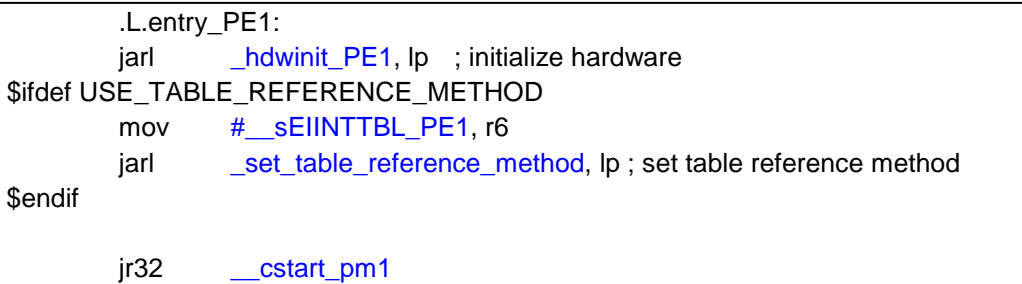

\_hdwinit\_PE1 の呼び出し

ECC 機能向けにグローバル RAM とローカル RAM(PE1)をゼロ初期化します。

初期化に使用しているシンボル(GLOBAL\_RAM\_ADDR,GLOBAL\_RAM\_END 等)は、.set 疑似命令を使用し てユーザ自身で対象マイコン用のアドレスを指定してください。

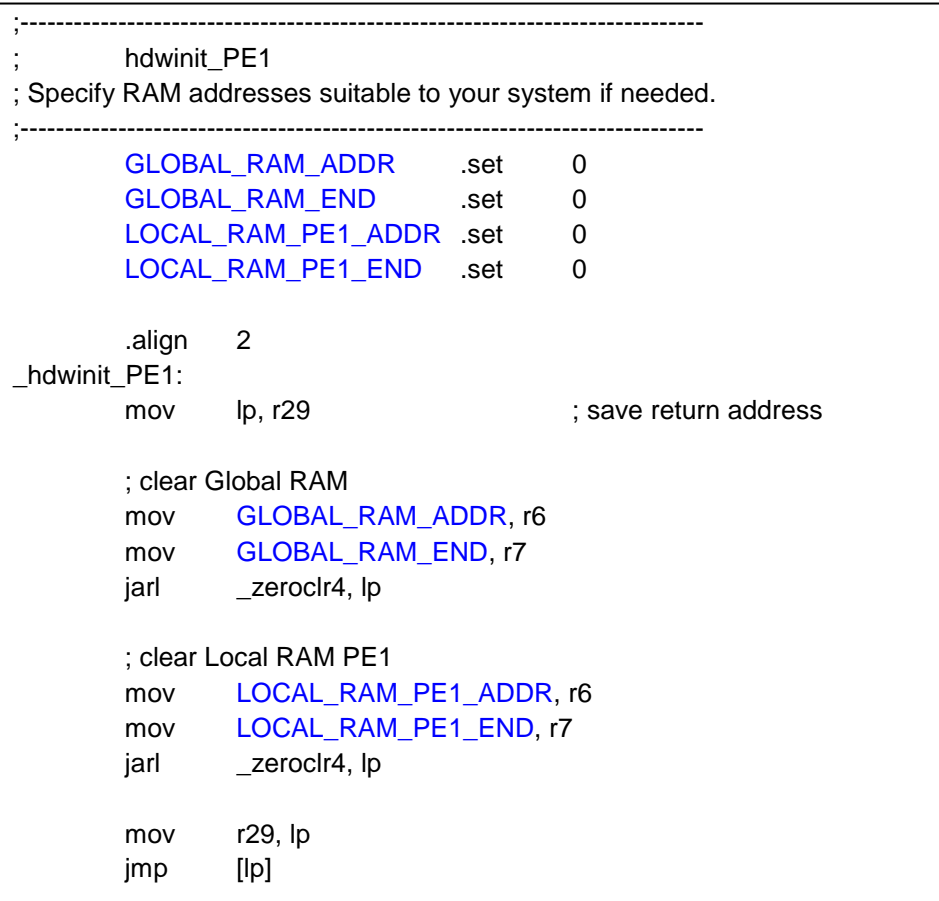

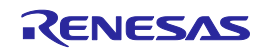

【記述例】グローバル RAM(bank A)のアドレスが 0xFEEFC000~0xFEEFFFFF、ローカル RAM(PE1)のアドレスが 0xFEBF0000~0xFEBFFFFF の場合 (RH850/F1H)

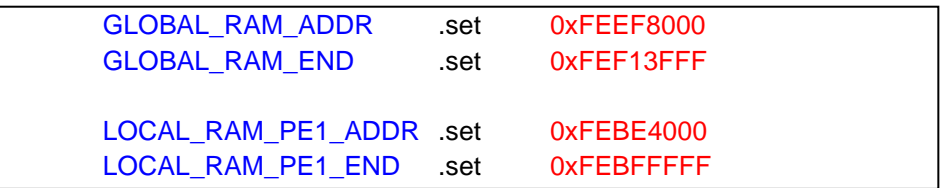

#### set\_table\_reference\_method の呼び出し

EIINT割り込みチャネル0~2の割り込みを、直接分岐方式からテーブル参照方式に変更します。テーブル参照方式 への変更のため、EI レベル割り込み制御レジスタ IC0・IC1・IC2 の割り込みベクタ方式選択ビットをセットします。 EIC0 のアドレスを値として持つシンボル ICBASE を定義し、この ICBASE からのオフセットを使用してセットしていま すので、必要に応じて対象マイコン用のアドレスに変更してください。なお、別の優先度の EI レベル割り込みをテー ブル参照方式に変更する場合、各 EI レベル割り込み制御レジスタの割り込みベクタ方式選択ビットをセットしてくださ い。

また、PE1 の INTBP レジスタにテーブル参照方式のベクタの先頭アドレスを設定します。r6 レジスタには PE1 用テ ーブル参照方式のベクタの先頭アドレスが(#\_\_sEIINTTBL\_PE1)が設定されています。EIINTTBL\_PE1 セクション は boot1.asm 内の割り込みベクタテーブルで定義しています。

なお、デフォルトではこれらの処理は無効です。これらの処理を有効にするには、ファイル冒頭で定義しているマク ロ"USE TABLE\_REFERENCE\_METHOD"を有効にする必要があります。本マクロを有効にするには、コメントを 削除してください。

> ; if using eiint as table reference method, ; enable next line's macro.

USE\_TABLE\_REFERENCE\_METHOD .set 1

Sifdef USE\_TABLE\_REFERENCE\_METHOD

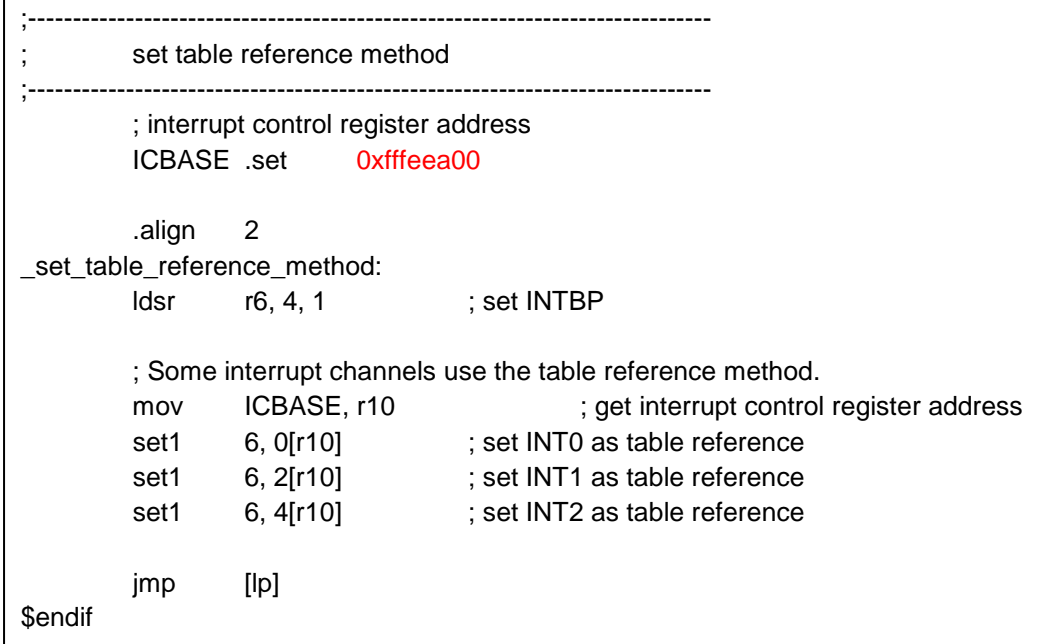

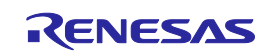

PE1 用アプリケーションプロジェクトのエントリルーチンへの分岐

PE1 用アプリケーションプロジェクトのスタートアップルーチン(cstart1.asm)で定義しているエントリルーチン (cstart\_pm1)に分岐します。

(3) PE2 のエントリルーチン (.L.entry\_PE2)

PE2 のエントリルーチンでは、RAM をクリアするルーチン(\_hdwinit\_PE2)、EI レベル割り込みをテーブル参照方式 に変更するルーチン(\_set\_table\_reference\_method)に分岐します。その後、PE2 用アプリケーションプロジェクト のスタートアップルーチン(cstart2.asm)で定義しているエントリルーチン(\_\_cstart\_pm2)に分岐します。

なお、デフォルトでは\_set\_table\_reference\_method への分岐処理と PE2 用アプリケーションプロジェクトへ分岐処 理はコメントアウトしており、\_\_exit ルーチンへの分岐で処理を終了しています。PE2 を使用する場合はこれらのコメ ントアウトを解除し、「br \_\_exit」をコメントアウトしてください。

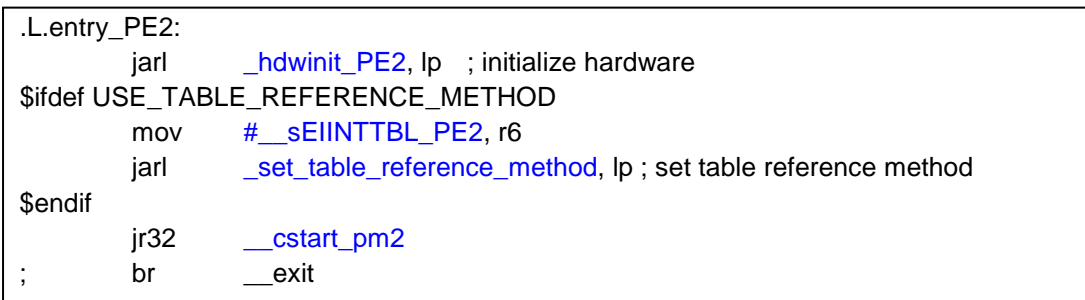

hdwinit\_PE2 の呼び出し

ECC 機能向けにローカル RAM(PE2)をゼロ初期化します。

初期化に使用しているシンボル(LOCAL\_RAM\_PE2\_ADDR,LOCAL\_RAM\_PE2\_END )は、.set 疑似命令を使 用してユーザ自身で対象マイコン用のアドレスを指定してください。

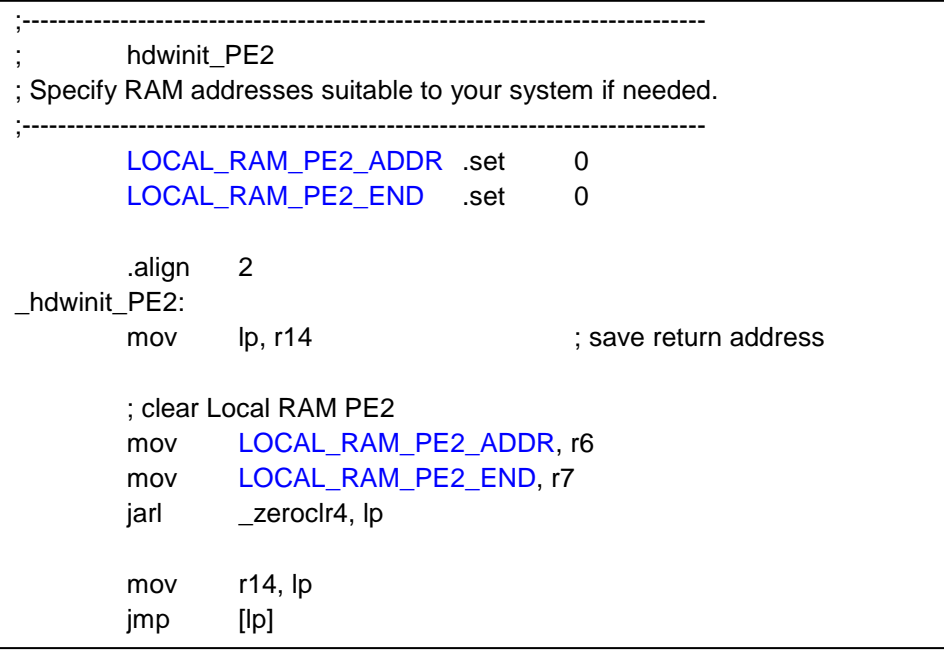

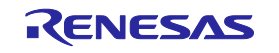

【記述例】ローカル RAM(PE2)のアドレスが 0xFEBF0000~0xFE9FFFFF の場合(RH850/F1H)

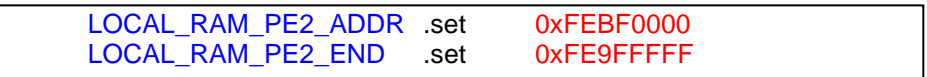

**\_set\_table\_reference\_method の呼び出し** 

PE1 と同じ set table reference method を呼び出します。本処理を有効にするにはファイル冒頭で定義している マクロ「USE\_TABLE\_REFERENCE\_METHOD」を有効にする必要があります。

また、PE2 の INTBP レジスタにテーブル参照方式のベクタの先頭アドレスを設定します。r6 レジスタには PE2 用テ ーブル参照方式のベクタの先頭アドレスが (#\_\_sEIINTTBL\_PE2) がデフォルトで設定されています。 EIINTTBL\_PE2 セクションは boot2.asm 内の割り込みベクタテーブルで定義しています。

\$ifdef USE\_TABLE\_REFERENCE\_METHOD mov # \_sEIINTTBL\_PE2, r6 iarl and set table reference method, lp ; set table reference method **\$endif** 

# (4) PE1 の例外/割り込みベクタテーブル

RESET

RBASEレジスタ値をRESETのアドレスとします。

.section "RESET\_PE1", text .align 512 jr32 \_\_start ; RESET

上記の定義により、RESET PE1 セクションの先頭に「ir32 \_\_start」が埋め込まれます。

CS+で新規マルチコア用プロジェクトを作成した場合、リンカオプション"-start"により RESET\_PE1 セクション は%ResetVectorPE1%番地に配置指定されています。%ResetVectorPE1%は、ブート・ローダプロジェクトの[マイ クロコントローラ]ノード=>[マイクロコントローラ情報タブ] =>[マイクロコントローラ情報]カテゴリ=>[リセット・ベクタ・ア ドレス]で指定した値です。

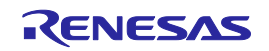

#### 直接ベクタ方式の例外/割り込み

直接ベクタ方式の場合は、割り込み優先度に従って固定のハンドラ・アドレスへ分岐します。ハンドラ・アドレスの基 準位置は、RBASEレジスタ、またはEBASEレジスタで示されるベース・アドレスに例外要因のオフセットを加算した 値を使用します。いずれをベース・アドレスとして利用するかは、PSW.EBVビットによって選択します。

CS+で新規マルチコア用プロジェクトを作成した場合、RBASEをベース・アドレスであるものとして、RESET\_PE1セ クションの直後から割り込み/例外ハンドラを配置しています。

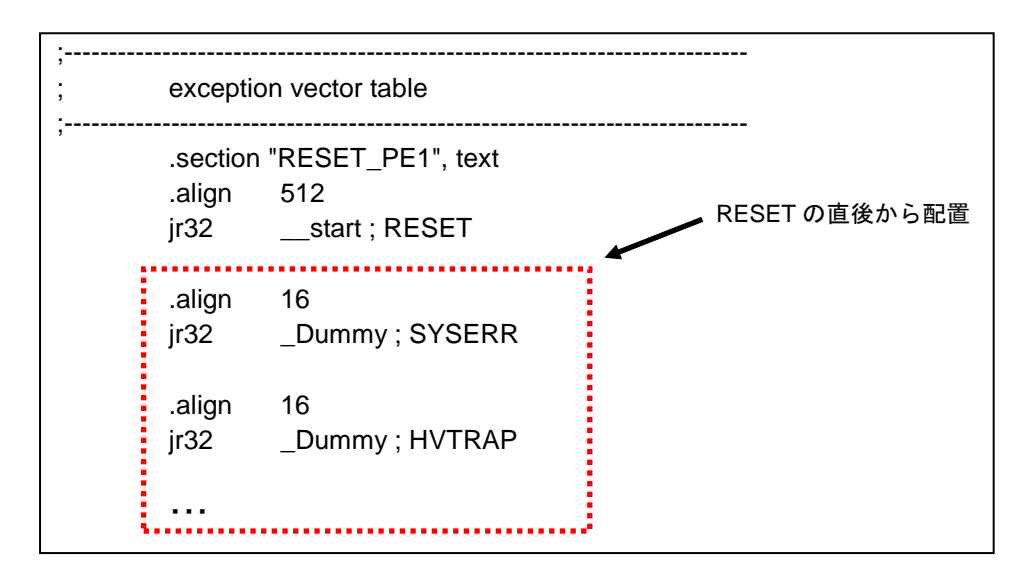

デフォルトでは、SYSERR/HVTRAP/FETRAP 等の対応するオフセット位置に、ダミー関数\_Dummy あるいは \_Dummy\_EI に分岐させる命令を配置しています。ダミー関数は自分自身への分岐を繰り返すルーチンです。必要 に応じてカスタマイズしてください。

カスタマイズする例外/割り込みに対応するオフセット位置のダミー関数を「\_割り込み関数名」に変更し、割り込み関 数を定義してください。C ソースファイル上で割り込み関数を定義する場合は、#pragma interrupt 指令により指定し てください。

【記述例】例外"SYSERR"発生時に割り込み関数"func1"を実行する場合

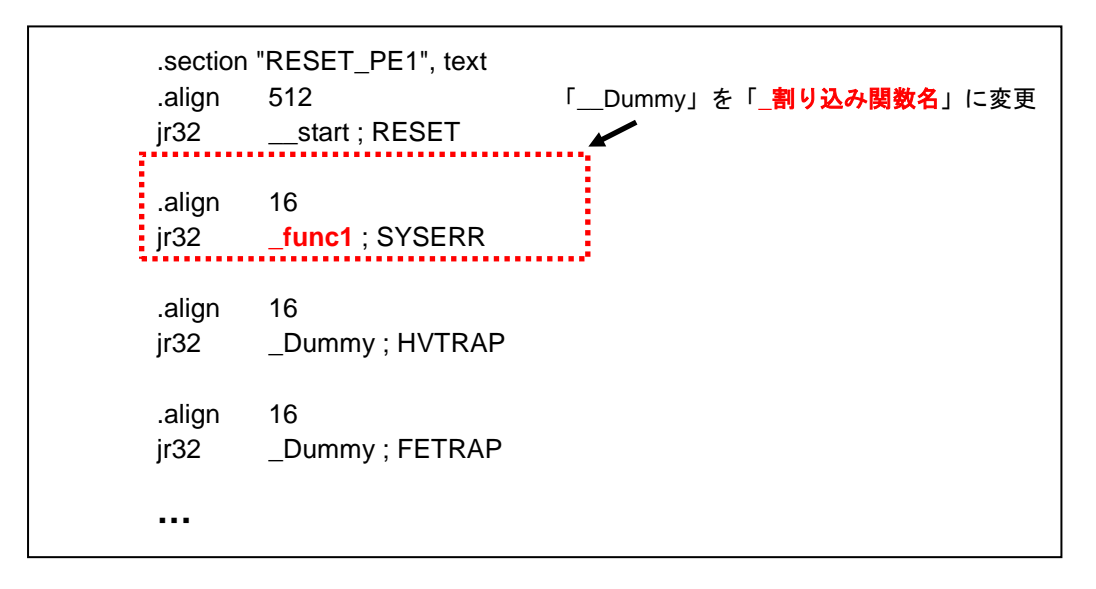

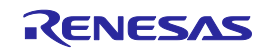

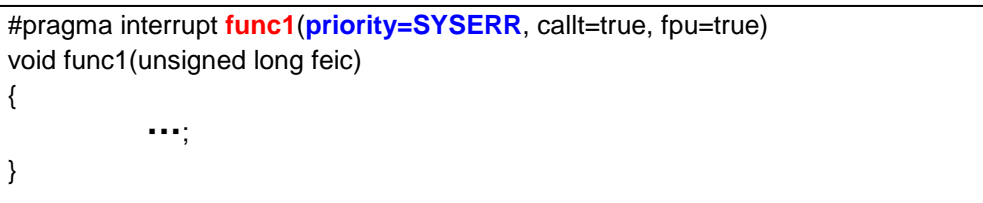

#### テーブル参照方式の例外/割り込み

RH850の場合、割り込みの拡張仕様として、テーブル参照方式による割り込みを指定できます。直接ベクタ方式で は、EIレベル割り込みのハンドラ・アドレスはそれぞれの割り込み優先度ごとに1つであり、複数の同一優先度を示 す割り込みチャネルは同じ割り込みハンドラ・アドレスへ分岐します。しかし、アプリケーション上、割り込みチャネル ごとに異なるコード領域を利用したい場合などがあります。RH850では、このような使用方法を想定した割り込みに 関するテーブル参照方式を定義しています。

boot1.asm では、テーブル参照方式の例外/割り込みテーブルを EIINTTBL\_PE1 セクションとして、EIINTTBL\_PE1 セクションの先頭から 4 の倍数の領域にダミー関数\_Dummy\_EI の配置アドレスが埋め込まれています。これによ り、EIINT 割り込みチャネル n(n は 0 から 512)のテーブル参照方式の例外/割り込みが発生した場合、\_Dummy\_EI に分岐します。 Dummy EI は自分自身への分岐を繰り返すルーチンです。必要に応じてカスタマイズしてください。

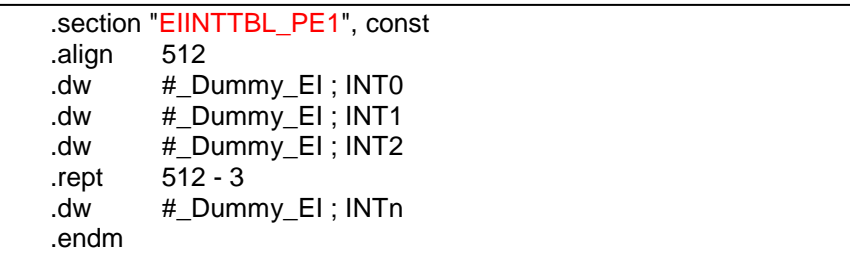

CS+で新規マルチコア用プロジェクトを作成した場合、リンカオプション"-start"により EIINTTBL\_PE1 セクションは RESET\_PE1 セクションの直後に配置指定されていますので、必要に応じて配置アドレスを変更してください。

カスタマイズする EI レベル割り込みに対応するオフセット位置の「#\_Dummy\_EI」を「#\_割り込み関数名」に変更し、 割り込み関数を定義してください。C ソースファイル上で割り込み関数を定義する場合は、#pragma interrupt 指令に より指定してください。

【記述例】EIINT 割り込みチャネル 9"EIINT9"発生時に割り込み関数"func2"を実行する場合

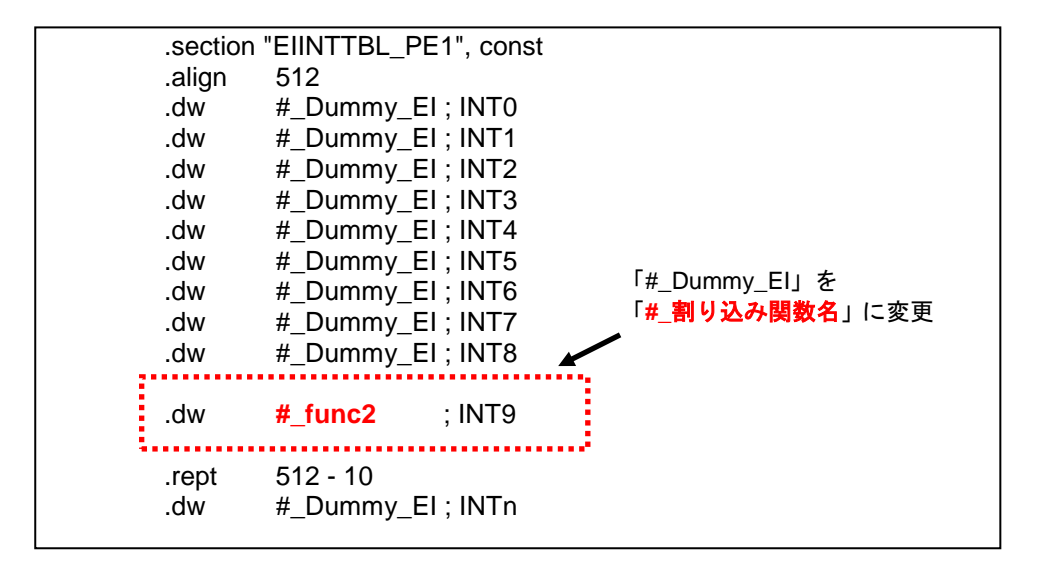

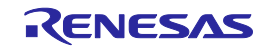

#pragma interrupt **func2(channel=9**, enable=true, callt=true, fpu=true)

void func2(unsigned long eiic) { ・・・;

}

<span id="page-11-0"></span>3.1.3 ブート・ローダ用スタートアップルーチン(boot2.asm)

ブート・ローダ用スタートアップルーチン(boot2.asm)では、PE2の例外/割り込みベクタテーブルの定義を行っていま す。

(1) PE2 の例外/割り込みベクタテーブル

RESET

PE2のRBASEレジスタ値をPE2のRESETのアドレスとします。

.section "RESET\_PE2", text .align 512 jr32 \_\_start ; RESET

上記の定義により、RESET\_PE2 セクションの先頭に「jr32 \_\_start」が埋め込まれます。

CS+で新規マルチコア用プロジェクトを作成した場合、リンカオプション"-start"により RESET\_PE2 セクション は%ResetVectorPE2%番地に配置指定されています。%ResetVectorPE2%は、ブート・ローダプロジェクトの[マイ クロコントローラ]ノード=>[マイクロコントローラ情報タブ] =>[マイクロコントローラ情報]カテゴリ=>[リセット・ベクタ・ア ドレス]で指定した値です。

#### 直接ベクタ方式の例外/割り込み

CS+で新規マルチコア用プロジェクトを作成した場合、RBASEをベース・アドレスであるものとして、RESETセクショ ンの直後から割り込み/例外ハンドラを配置しています。

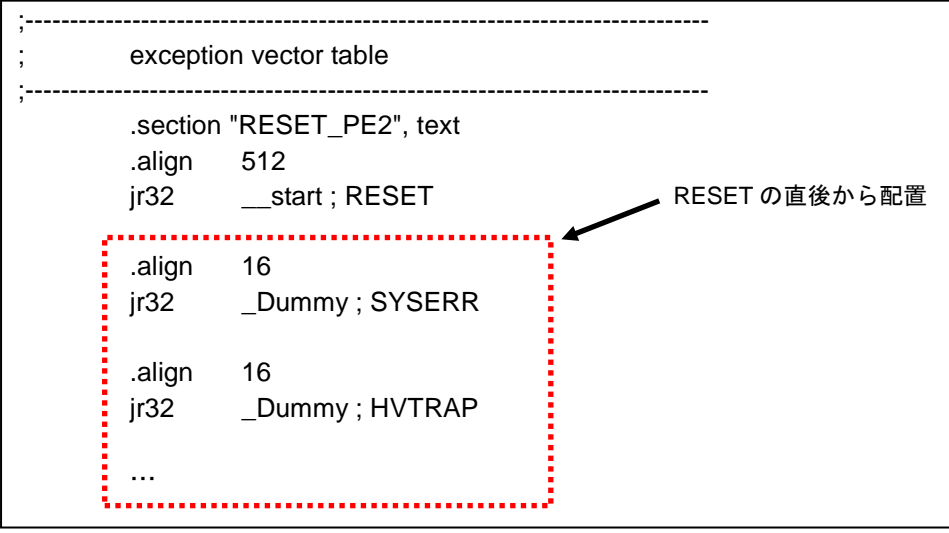

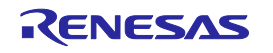

デフォルトでは、SYSERR/HVTRAP/FETRAP 等の対応するオフセット位置にダミー関数\_Dummy あるいは Dummy EI に分岐させる命令を配置しています。ダミー関数は自分自身への分岐を繰り返すルーチンです。必要 に応じてカスタマイズしてください。

### テーブル参照方式の例外/割り込み

boot2.asm では、テーブル参照方式の例外/割り込みテーブルを EIINTTBL\_PE2 セクションとして、EIINTTBL\_PE2 セクションの先頭から 4 の倍数の領域にダミー関数\_Dummy\_EI の配置アドレスが埋め込まれています。これによ り、EIINT 割り込みチャネル n(n は 0 から 512)のテーブル参照方式の例外/割り込みが発生した場合、\_Dummy\_EI に分岐します。\_Dummy\_EI は自分自身への分岐を繰り返すルーチンです。必要に応じてカスタマイズしてください。

> .section "EIINTTBL\_PE2", const .align 512 .dw #\_Dummy\_EI ; INT0 .dw #\_Dummy\_EI ; INT1 .dw #\_Dummy\_EI ; INT2 .rept 512 - 3 .dw #\_Dummy\_EI ; INTn .endm

CS+で新規マルチコア用プロジェクトを作成した場合、リンカオプション"-start"により EIINTTBL\_PE2 セクションは RESET\_PE2 セクションの直後に配置指定されていますので、必要に応じて配置アドレスを変更してください。

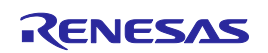

#### <span id="page-13-0"></span>3.1.4 I/Oヘッダ・ファイル

新規マルチコア用プロジェクト作成時に、プロジェクトで指定している該当マイコン用の I/O ヘッダ・ファイル (iodefine.h)を生成し、ブート・ローダプロジェクトに自動で登録します。I/O ヘッダ・ファイルでは、マイコンが持つレジ スタ名と、そのアドレスが定義されています。ブート・ローダプロジェクトでこのファイルを使用しないのであればプロジ ェクトから外してください。

CS+プロジェクト・ツリーの[CC-RH(ビルド・ツール)]ノードを右クリック=>[I/O ヘッダ・ファイル生成]を押下して生成さ せることも可能です。

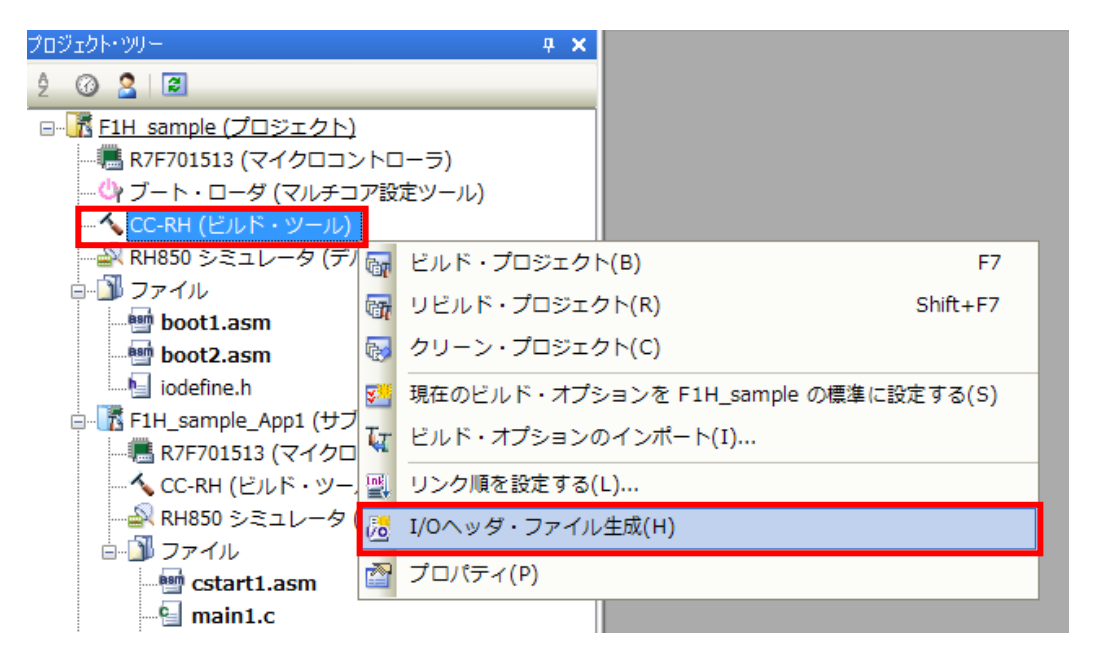

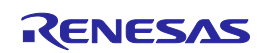

# <span id="page-14-0"></span>3.2 オプション設定

ブート・ローダプロジェクトにおいて特に使用するオプションについて説明します。

# <span id="page-14-1"></span>3.2.1 リンクオプション

セクションの開始アドレスを[リンク・オプション]タブ=>[セクション]カテゴリ=>[セクションの開始アドレス]プロパティで 指定してください。デフォルトでは以下のように指定されています。この文字列はリンクオプション"-start"の引数として リンカに渡されます。

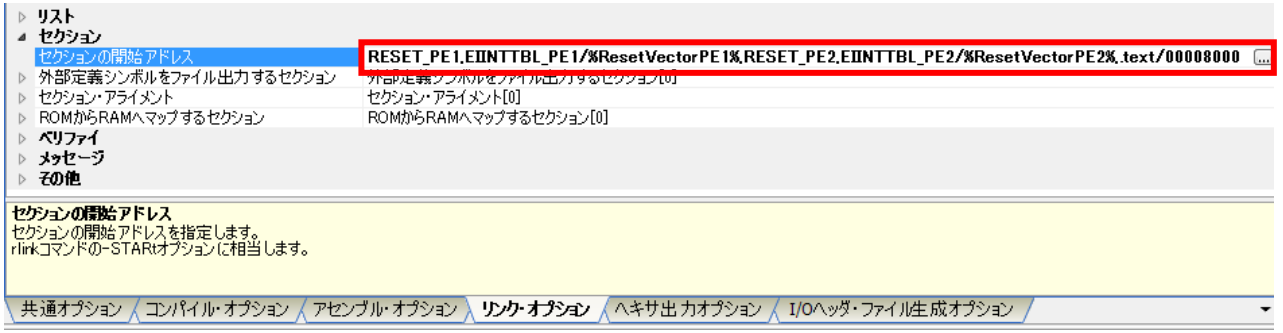

[セクションの開始アドレス]プロパティの右端の[...]ボタンを押下すると、以下のようなセクション設定ダイアログが起 ち上がります。このダイアログから指定することも可能です。

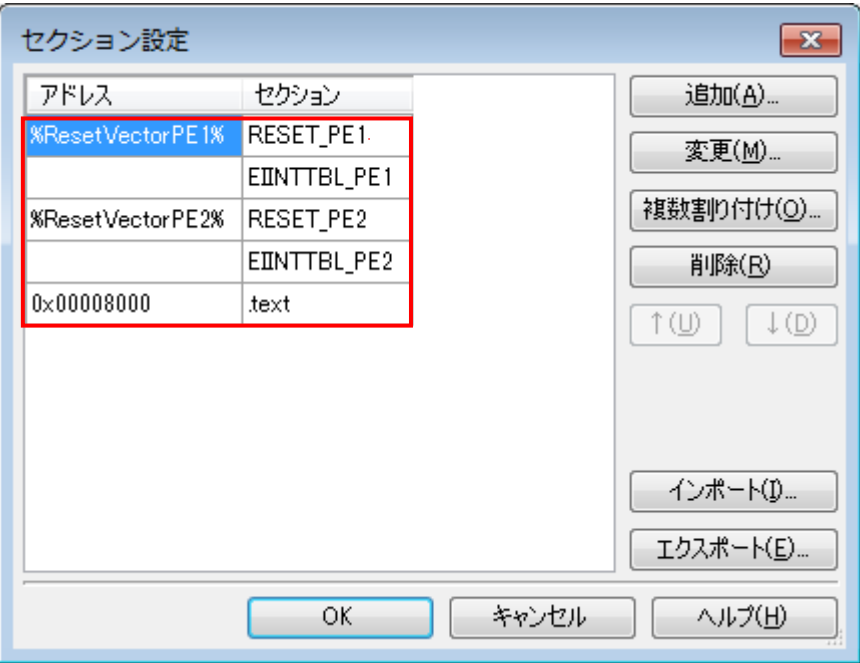

このセクション設定によって、%ResetVectorPE1%番地から上位方向に RESET\_PE1=>EIINTTBL\_PE1 セクション を配置し、%ResetVectorPE2%番地から上位方向に RESET\_PE2=>EIINTTBL\_PE2 セクションを配置し、 0x08000 番地から.text セクションを配置します。本ダイアログ上で、所望のアドレス配置となるようにカスタマイズし てください。

%ResetVectorPE1%と%ResetVectorPE2%は、ブート・ローダプロジェクトの[マイクロコントローラ]ノード=>[マイク ロコントローラ情報タブ] =>[マイクロコントローラ情報]カテゴリ=>[リセット・ベクタ・アドレス]で指定した値が渡されま す。RESET\_PE1 セクションと RESET\_PE1 セクションのアドレスを変更する場合は本プロパティ値を変更してくださ い。

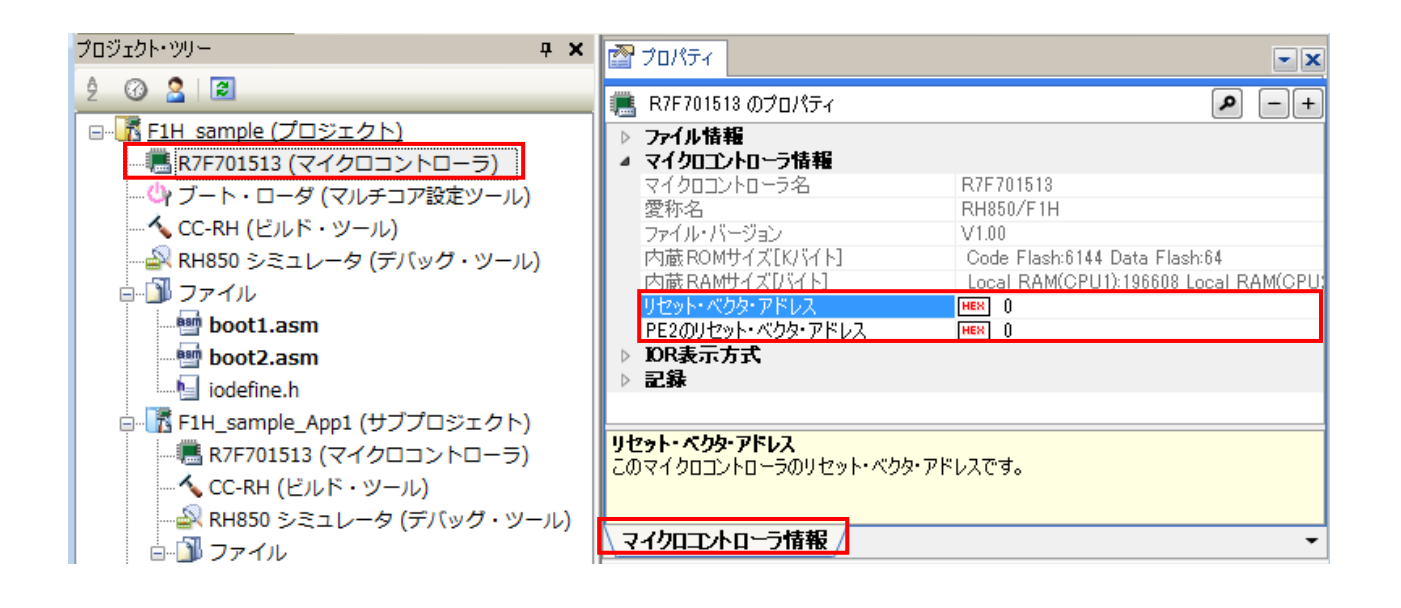

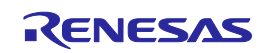

# 第4章 アプリケーションプロジェクト

<span id="page-16-0"></span>本章では、マルチコア用プロジェクトの内、アプリケーションプロジェクトのカスタマイズ方法を説明しま す。

#### <span id="page-16-1"></span>4.1 ソース登録

CS+で新規マルチコア用プロジェクト作成時、アプリケーションプロジェクトのプロジェクト・ツリーのフ ァイル・ノードには以下の 3 つのファイルが自動で登録されます。

- ・アプリケーション用スタートアップルーチン(cstart*n*.asm)注 ・空の main 関数(main*n*.c)注
- ・I/O ヘッダ・ファイル(iodefine.h)

注:ファイル名の末尾 *n* はPE番号を意味します。

プロジェクト・ツリーのファイル・ノードに、必要なソースファイルを登録してください。ドラッグ&ドロップ、あるいはファ イル・ノードを右クリック=>[追加]から登録できます。アプリケーション用スタートアップルーチン(cstart*n*.asm)と I/Oヘッダ・ファイルについて以降の項で説明します。

<span id="page-16-2"></span>4.1.1 アプリケーション用スタートアップルーチン

アプリケーション用スタートアップルーチン(cstart*n*.asm)では、PE ごとのスタートアップ処理を行います。必要に応 じてカスタマイズしてください。以降では、PE1 のアプリケーション用スタートアップルーチン(cstart1.asm)について 説明しますが、他 PE のスタートアップルーチンも同様に読み替えてください。

#### (1) スタック領域の確保

各 PE 用に、スタック領域を 0x200 バイト分確保しています。スタック領域は.stack.bss セクションに配置されていま す。

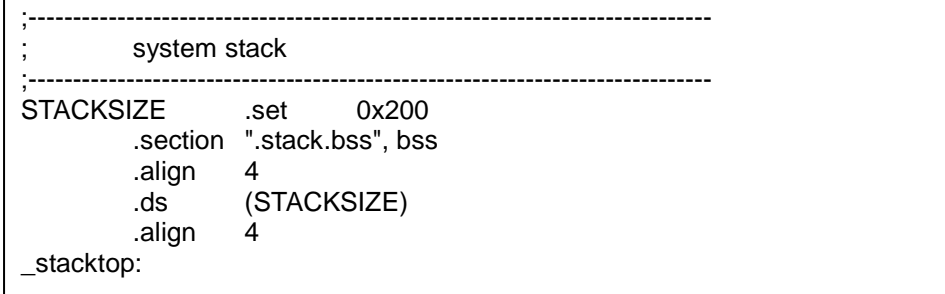

#### (2) RAM セクション初期化テーブルの定義

RAM セクションの初期値コピーとゼロクリアを行う関数" \_INITSCT\_RH" の引数に指定するテーブルを定義してい ます。テーブルにはセクションの先頭ラベルのアドレス値(#\_\_s セクション名)と終端ラベルのアドレス値(#\_\_e セ クション名)を利用します。デフォルトでは、初期値付き変数のセクションが.data セクション、初期値なし変数のセク ションが.bss セクションに配置されており、-rom=.data=.data.R が指定されている場合のテーブルです。

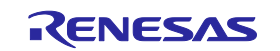

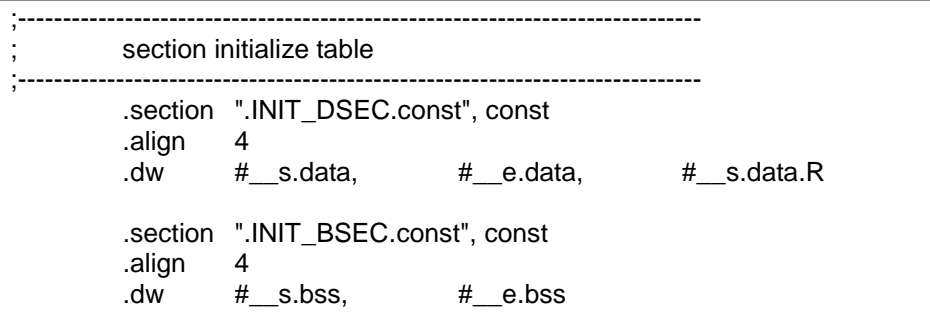

RAM セクションを新たに追加した場合は、追加したセクションをテーブルに定義してください。テーブルに追加したセ クションも" \_INITSCT\_RH" 関数によるコピーとゼロクリアの対象となります。

【記述例】.sdata セクションと.sbss セクションを追加した場合(-rom=.sdata=.sdata.R 指定時)

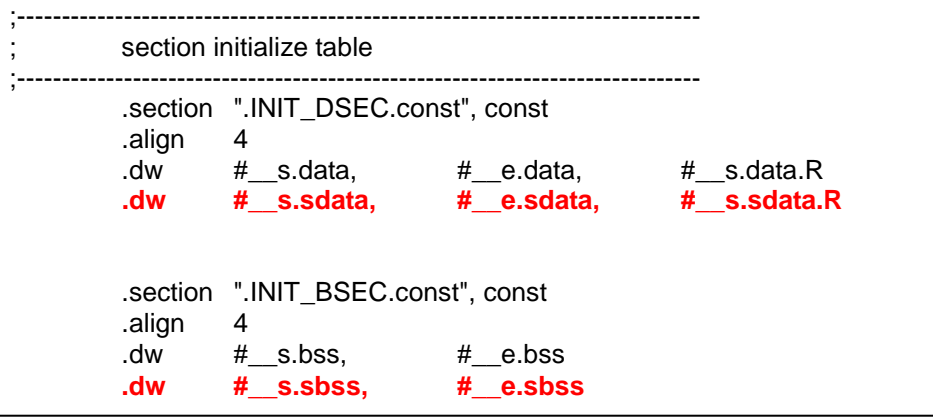

# (3) アプリケーションプロジェクトのエントリルーチン

ブート・ローダ用スタートアップルーチン(boot1.asm)の.L.entry\_PE1 から分岐してくるアプリケーションプロジェクト 用のエントリルーチンです。main 関数に分岐するまでの以下の処理を行います。必要に応じてカスタマイズしてくだ さい。

セクション配置

エントリルーチンを.text.cmn セクションに配置します。

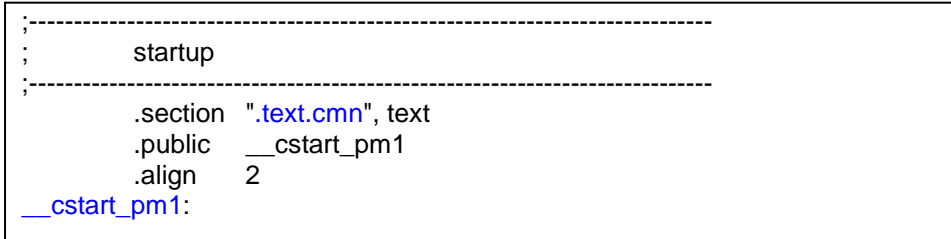

-fsymbol オプションの引数に.text.cmn を指定することにより、外部定義シンボル cstart\_pm1 のアドレスが\*.fsy フ ァイルに出力されます。\*.fsy ファイルとは、外部定義シンボルをアセンブラ制御命令で記述したアセンブリ・ソース・フ ァイルです。この\*.fsy をブート・ローダプロジェクトに入力して一緒にビルドすることにより、ブート・ローダプロジェク トで cstart\_pm1 のアドレスを共有することが可能となります。つまり、boot.asm 内の cstart\_pm1 のアドレス 解決に使用します。

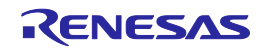

#### レジスタの設定

SP/GP/EP レジスタに値を設定します。

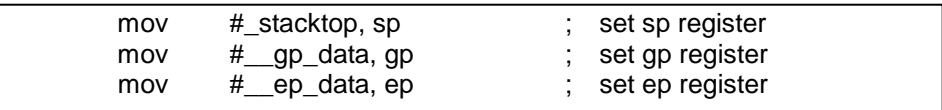

#### \_\_INITSCT\_RH の呼び出し

RAM セクション初期化テーブルで指定されたセクションのコピーとゼロクリアを行います。

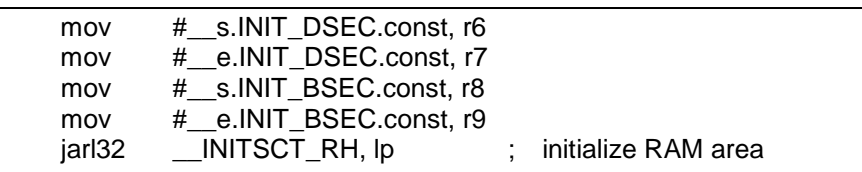

#### FPU の設定

PSW.CU0 をセットして FPU の使用を許可します。また FPU 機能レジスタ(FPSR・FPEPC)を初期化します。FPU を 実装していない PE のスタートアップルーチンとして使用する場合は、この処理削除してください。

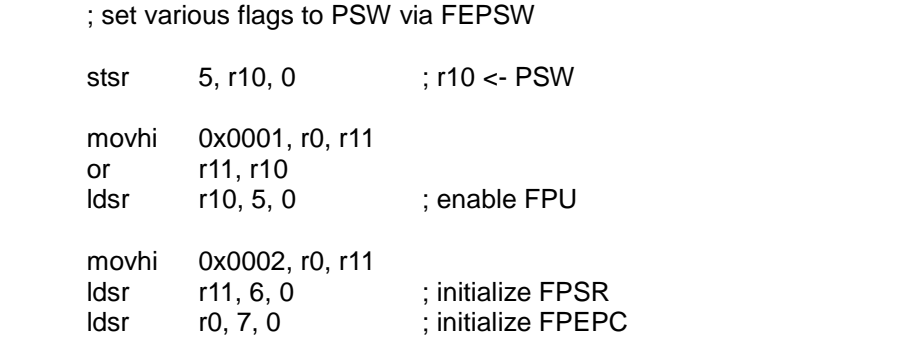

#### main 関数への遷移

以下の2つの処理はコメントアウトしています。いずれもFEPSWレジスタ値を設定する処理で、feret命令の実行によ ってPSWに反映される値となります。必要に応じてコメントを削除してこの処理を有効にしてください。

- PSW.IDをクリアして割り込みを有効 ※リセット後のPSW.IDは1のため
- PSW.UMをセットしてSV(スーパーバイザモード)からUM(ユーザモード)へ遷移

また、自身への分岐を繰り返すルーチン\_exitのアドレス(#\_exit)をlpに、PE1用main関数の先頭アドレス(#\_main)を FEPCレジスタに設定します。その後、feret命令の実行によってFEPSWレジスタ値をPSWに、FEPCレジスタ値を PCに反映しmain関数へ遷移します。

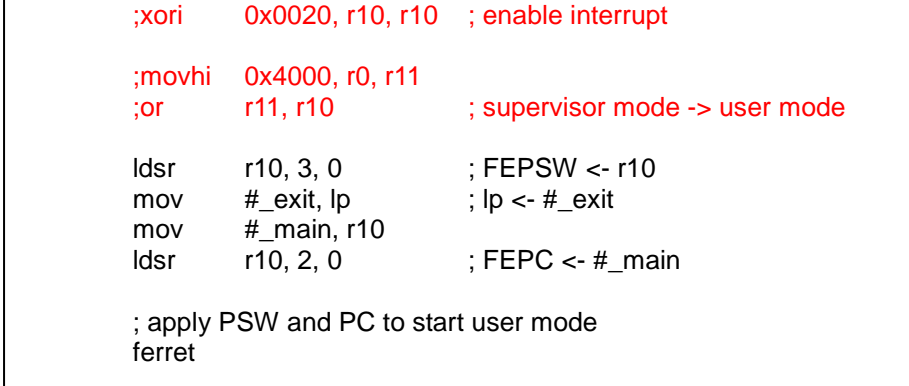

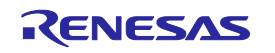

#### <span id="page-19-0"></span>4.1.2 I/Oヘッダ・ファイル

新規マルチコア用プロジェクト作成時に、プロジェクトで指定している該当マイコン用の I/O ヘッダ・ファイル (iodefine.h)を生成し、アプリケーションプロジェクトに自動で登録します。I/O ヘッダ・ファイルでは、マイコンが持つレ ジスタ名と、そのアドレスが定義されています。

プログラム中で I/O をアクセスする場合、I/O ヘッダ・ファイルをインクルードしてください。なお、-Xpreinclude オプショ ンの引数に本ファイルを指定することにより、ソースファイル中に#include 指定する必要がありません。-Xpreinclude オプションは、[コンパイル・オプション]タブ=>[プリプロセス]カテゴリ=>[コンパイル単位の先頭にインクルードするファ イル]で指定可能です。本プロパティで該当マイコン用の I/O ヘッダ・ファイルを指定してください。

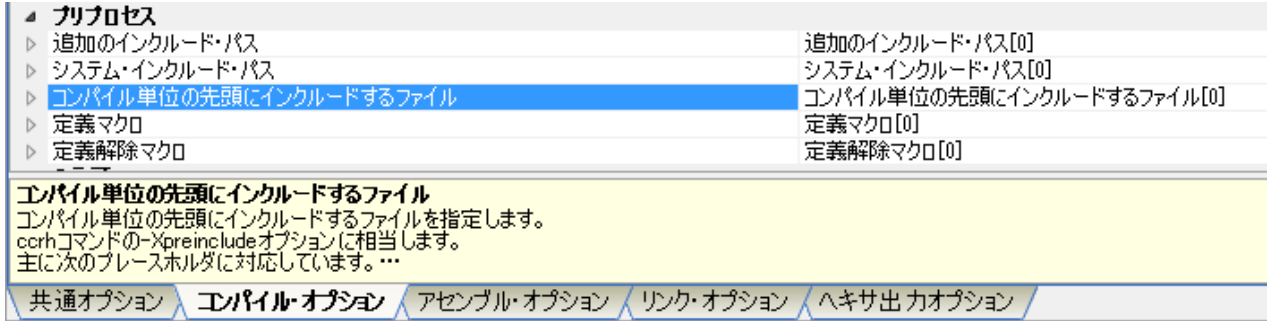

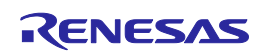

# <span id="page-20-0"></span>4.2 オプション設定

アプリケーションプロジェクトを作成する上で、特に使用するオプションについて説明します。

# <span id="page-20-1"></span>4.2.1 コンパイラオプション

### **-Xcpu** オプション

CPU コアを指定するオプションです。指定したコア向けのオブジェクトを生成します。[共通オプション]タブ=>[出力ファ イルの種類と場所]カテゴリ=>[CPU コアの指定]で[G3M 向けオブジェクト]/[G3MH 向けオブジェクト]/[G3K 向け オブジェクト]/[G3KH 向けオブジェクト]のいずれかを指定してください。デフォルトでは[G3M 向けオブジェクト]が指 定されています。

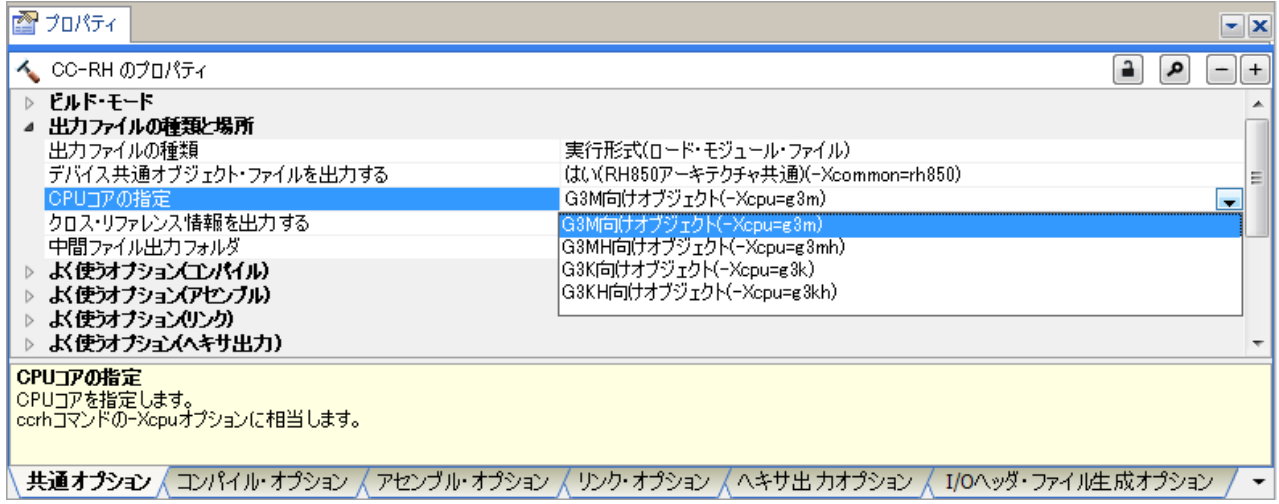

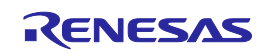

# <span id="page-21-0"></span>4.2.2 リンクオプション

#### **-rom** オプション

初期値付き変数が配置されるセクションは、リセット時にはROMに配置しておき、実行時にはRAMにコピーされてい る必要があります。この処理をROM化といいます。-romオプションは、ROM化によってROMからRAMへマップする セクションを指定するオプションです。[リンク・オプション]タブ=>[セクション]カテゴリ=>[ROMからRAMへマップするセ クション]にて右端の[...]ボタンを押下し、ROMからRAMへマップするセクションを「<*ROM*セクション名>=<*RAM*セク ション名>」の形式で、1行に1つずつ指定してください。

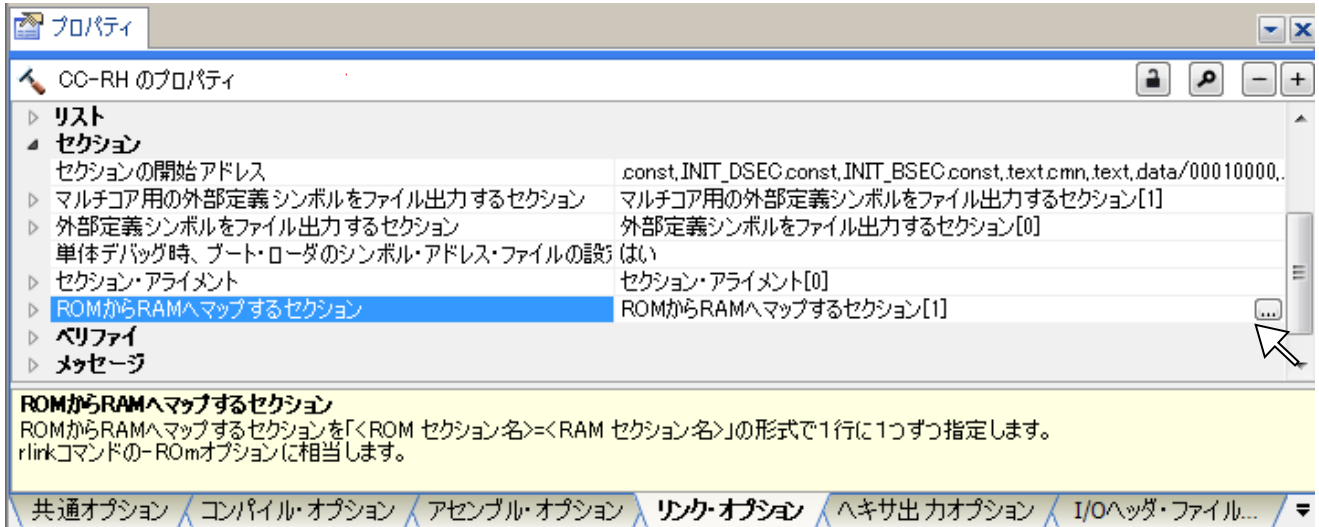

<*ROM*セクション名>がROM化対象のセクションとなります。-startオプションによって、<*ROM*セクション名>で指定し たセクションはROMに配置指定し、<*RAM*セクション名>で指定したセクションはRAMに配置指定してください。

デフォルトでは以下が指定されています。

.data=.data.R

.dataセクション以外にROM化が必要なセクションを追加した場合は、本オプションを追加指定してください。

【例】.sdata23 を追加して ROM 化対象とする場合(-rom=.sdata23 =.sdata23.R 指定)

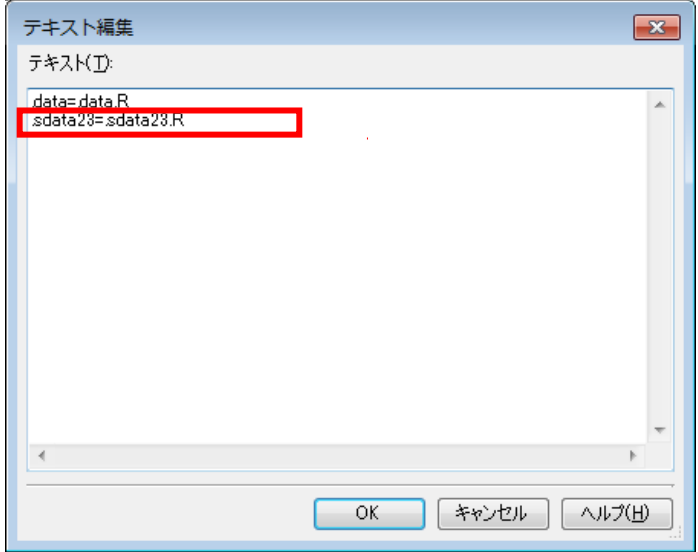

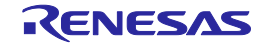

また、アプリケーション用スタートアップルーチンcstart*n*.asm のセクション初期化テーブル(.INIT\_DSEC.const)に も、追加したセクションの初期化テーブルを追記してください。セクション名の頭に"\_\_s"を付けることで、そのセクショ ンの先頭アドレスを値として持つ予約シンボルとなります。同様にセクション名の頭に"\_\_e"を付けることで、そのセク ションの終端アドレスを値として持つ予約シンボルとなります。初期化テーブルへの追加はこの予約シンボルを使用 頂くことを推奨します。

【例】.sdata23 を追加した場合(-rom=.sdata23=.sdata23.R 指定時)

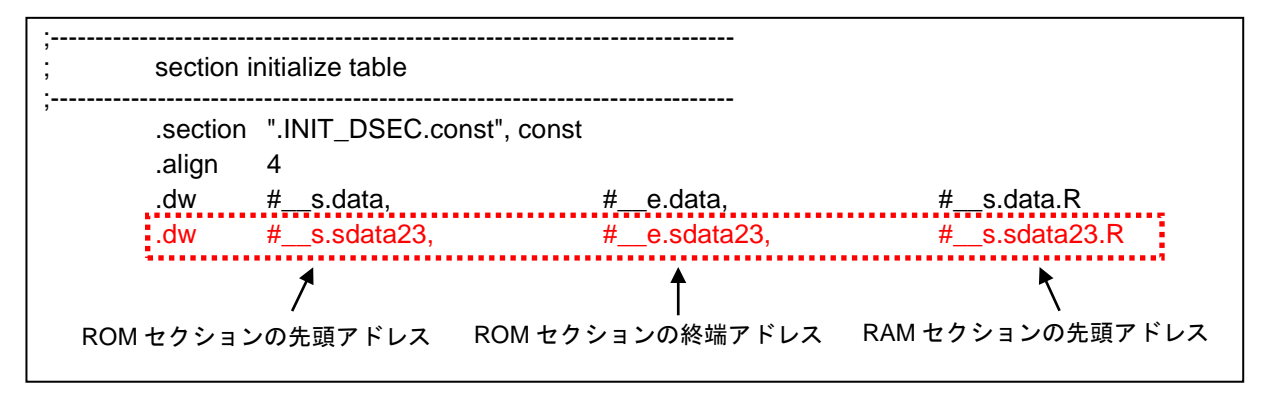

また同様に、初期値なし変数が配置されるセクションにつきましても、セクションを追加した場合にはセクション初期 化テーブル(.INIT\_BSEC.const)に追加してください。

【例】.sbss23 を新たに追加した場合

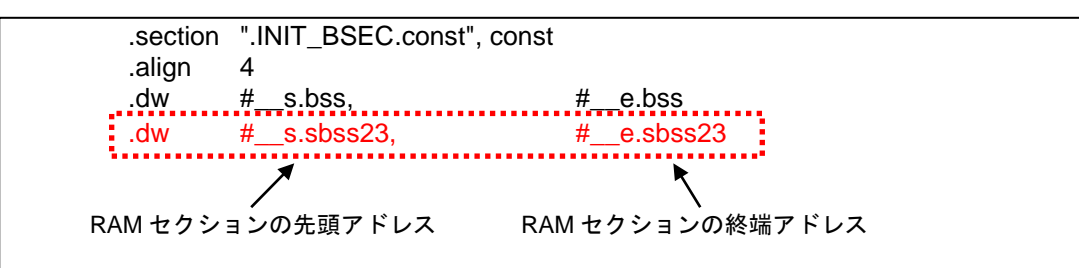

# **-start** オプション

セクションの開始アドレスを指定するオプションです。[リンク・オプション]タブ=>[セクション]カテゴリ=>[セクションの開 始アドレス]で指定してください。

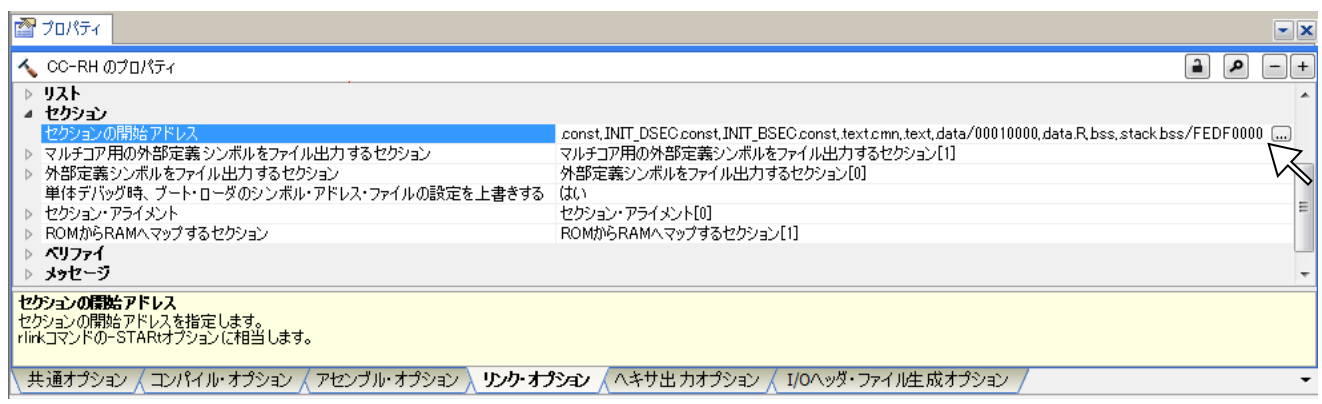

右端の[...]ボタンを押下すると、セクション設定ダイアログが起ち上がります。PE1用アプリケーションプロジェクトの 場合はデフォルトでは以下のように指定されています。

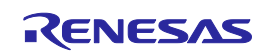

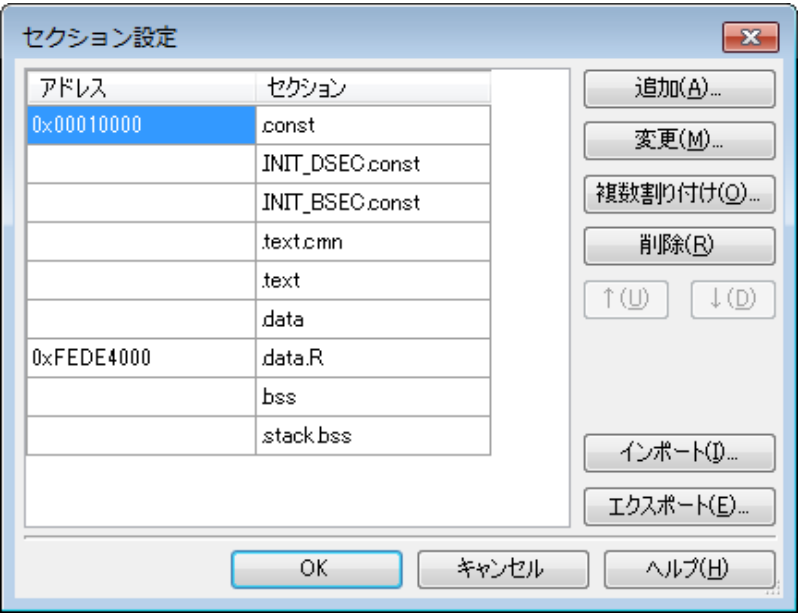

この指定は 0x10000 番地から上位方向に.const => INIT\_DSEC.const => INIT\_BSEC.const => .text.cmn => .text => .data セクションを配置し、0xFEDE4000 番地から上位方向に.data.R => .bss => .stack.bss セクション を配置させる指定です。0xFEDE4000 番地はローカル RAM セルフ領域の先頭アドレスを想定しています。本ダイア ログ上で、所望のアドレス配置となるようにカスタマイズしてください。

デフォルトで指定されているセクション以外にセクションを追加した場合は、本オプションを追加指定してください。

【例】.sdata23/.sbss23 を新たに追加し(-rom=.sdata23=.sdata23.R 指定)、これらの変数をグローバル RAM(bank A)領域である 0xFEEFC000 番地に配置指定する場合

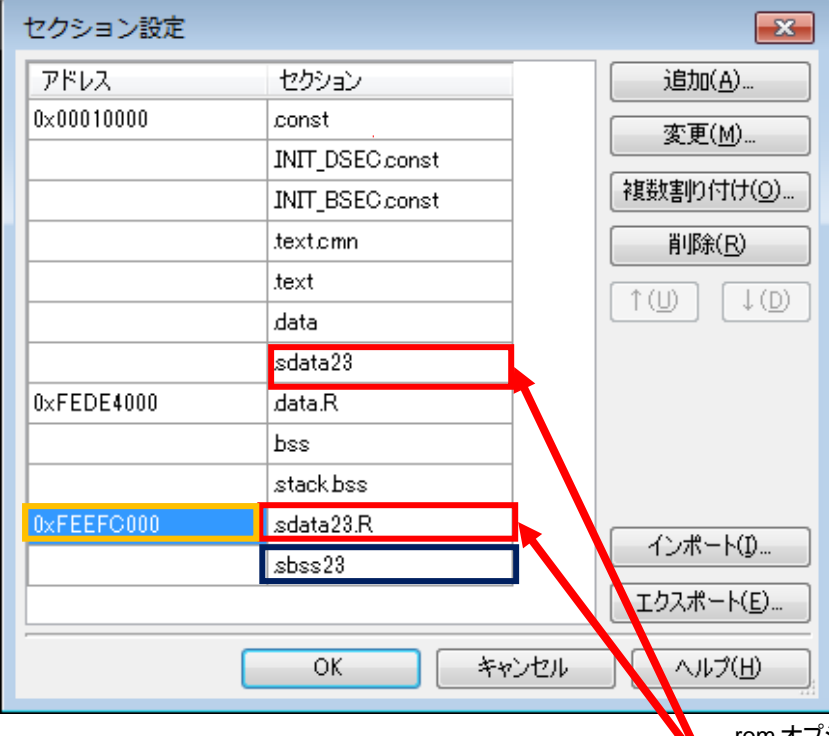

-rom オプションの引数<*ROM* セクション名>で指定し た.sdata23 は ROM 領域に、<*RAM* セクション名>で 指定した.sdata23.R は RAM 領域に配置指定

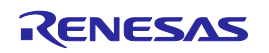

# **-fsymbol** オプション

外部定義シンボルをシンボル・アドレス・ファイル(\*.fsy)に出力させるオプションです。本オプションの引数として指定 したセクション内の外部定義シンボルをアセンブラ制御命令形式で\*.fsyファイルに出力します。[リンク・オプション]タ ブ=>[セクション]カテゴリ=>[マルチコア用の外部定義シンボルをファイル出力するセクション]で指定してください。

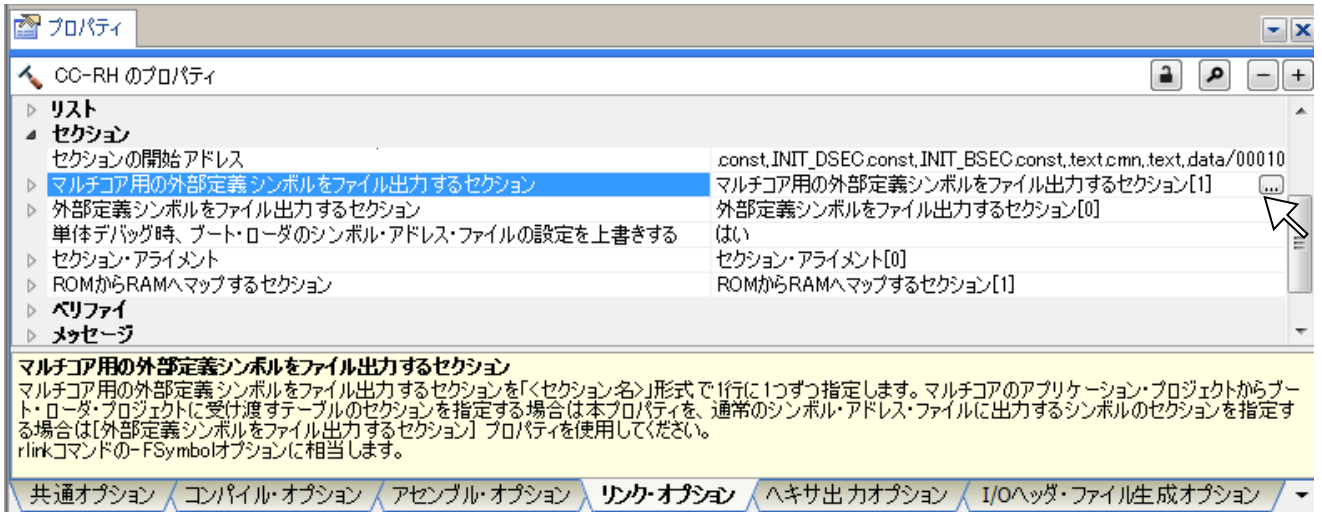

[マルチコア用の外部定義シンボルをファイル出力するセクション]では、プロジェクト間で共有する外部シンボルが含 まれるセクション名を指定してください。

デフォルトでは.text.cmnセクションが指定されています。つまり、外部定義シンボル\_\_cstart\_pm1 のアドレスが.fsy ファイルに出力されます。.fsyファイルとは、外部定義シンボルをアセンブラ制御命令で記述したアセンブリ・ソース・ ファイルです。この外部定義シンボルを共有したいプロジェクトに.fsyファイルを入力して一緒にビルドすることにより、 外部定義シンボルをプロジェクト間で共有することが可能となります。

【デフォルトの cstart1.asm】

;<br>;<br>; startup ;<br>;<br>; .section ".text.cmn", text .public \_\_cstart\_pm1 .align 2 \_\_cstart\_pm1:

【\*.fsy ファイルの出力例】

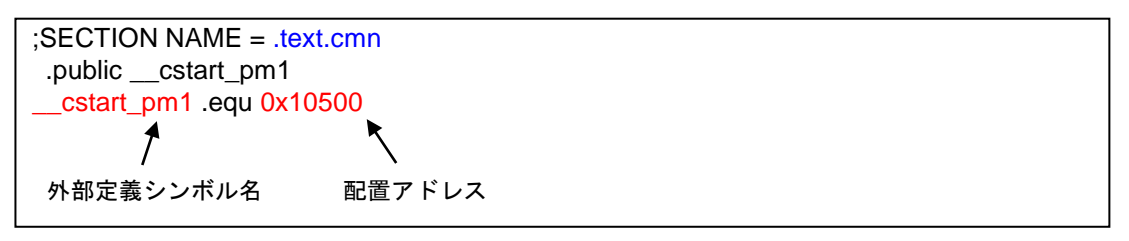

この\*.fsyファイルをブート・ローダプロジェクトに入力することにより、\_\_cstart\_pm1 をブート・ローダプロジェクトから も参照することが可能となります。

.const.cmnセクションの外部シンボル以外にもプロジェクト間で共有する外部シンボルがある場合は、その外部シン ボルが含まれるセクション名を追加で指定してください。

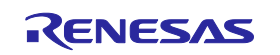

### <span id="page-25-0"></span>4.3 変数の共有

シンボル・アドレス・ファイル(\*.fsy)を使用することで、変数をプロジェクト間で共有させることが可能です。つまり、コア 間で変数を共有させることが可能です。

本節では、初期値付き変数val1と初期値なし変数val2をプロジェクトPE1で定義し、プロジェクトPE2から参照する方 法を説明します。

# (1) セクション名変更

デフォルトでは初期値付き変数は.dataセクションに、初期値なし変数は.bssセクションに配置されます。プロジェクト PE1にソース登録されているCソースファイルでプロジェクトPE2と共有する変数のセクション名は変更してください。

【例】val1 を com.data セクションに、val2 を com.bss セクションに配置させる場合

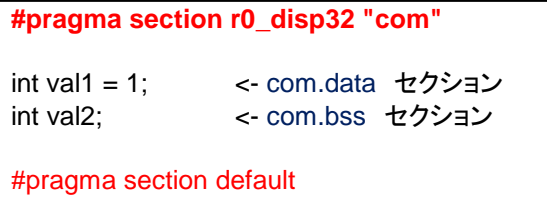

#### (2) ROM 化

-romオプションによって、初期値付き変数が配置されるセクションをROM化対象としてください。

CS+では、[リンク・オプション]タブ=>[セクション]カテゴリ=>[ROMからRAMへマップするセクション]にて右端の[...]ボ タンを押下し、[テキスト編集]ダイアログ上で指定してください。

【例】com.data の RAM セクション名を com.data.R に指定する場合

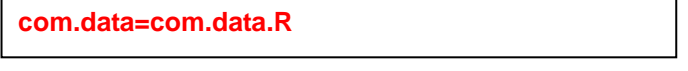

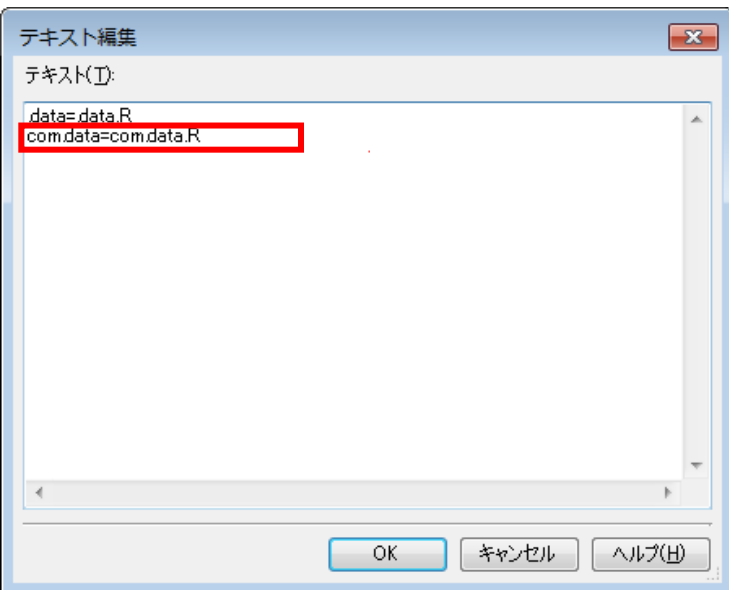

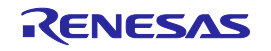

## (3) セクション配置

-startオプションによって、com.dataセクションをROM領域に、com.data.RセクションをRAM領域に配置指定してくだ さい。同様に、com.bssセクションをRAM領域に配置指定してください。

CS+では、[リンク・オプション]タブ=>[セクション]カテゴリ=>[セクションの開始アドレス]にて右端の[...]ボタンを押下し、 [セクション設定]ダイアログ上で指定してください。

【例】com.data セクションを 0x20000 番地に、com.data.R と com.bss セクションをグローバル RAM(bank A)領域であ る 0xFEEFC000 番地に配置指定する場合

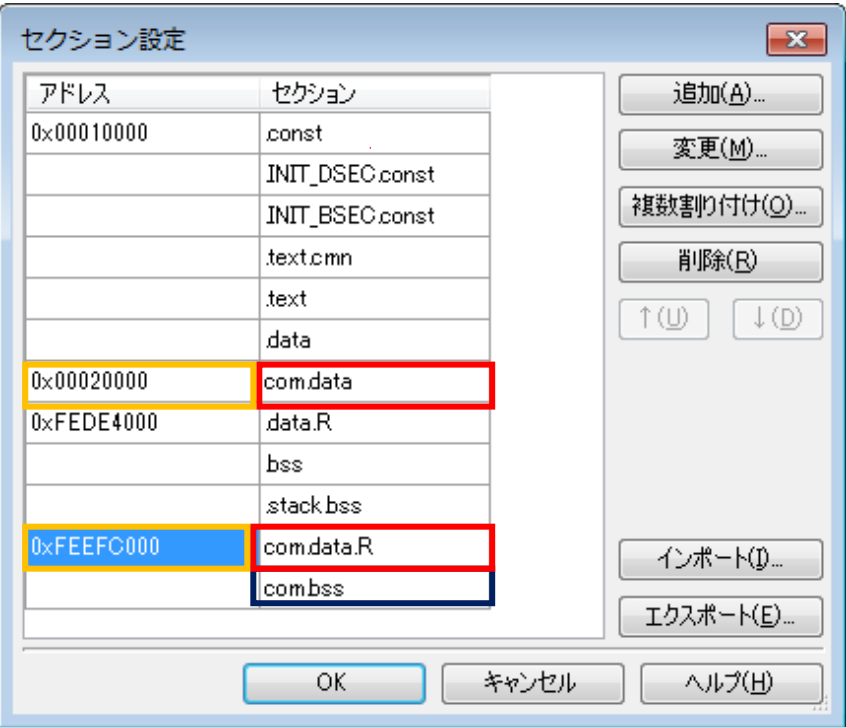

# (4) セクション初期化テーブルへの追加

cstartm.asm 内で定義しているセクション初期化テーブルに、追加したセクションの先頭ラベルのアドレス値(#\_ s セクション名)と終端ラベルのアドレス値(#\_\_eセクション名)を追記してください。

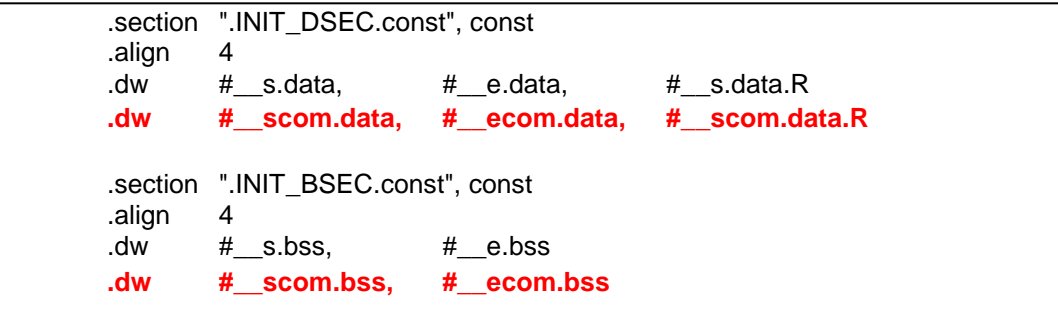

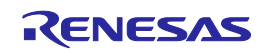

# (5) \*.fsy ファイルの出力

-fsymbol オプションによって、\*.fsyファイルに変数名とその配置アドレスを出力させてください。

CS+では、[リンク・オプション]タブ=>[セクション]カテゴリ=>[マルチコア用の外部定義シンボルをファイル出力するセ クション]にて右端の[...]ボタンを押下し、[テキスト編集]ダイアログ上でcom.dataセクションとcom.bssセクションを指 定してください。

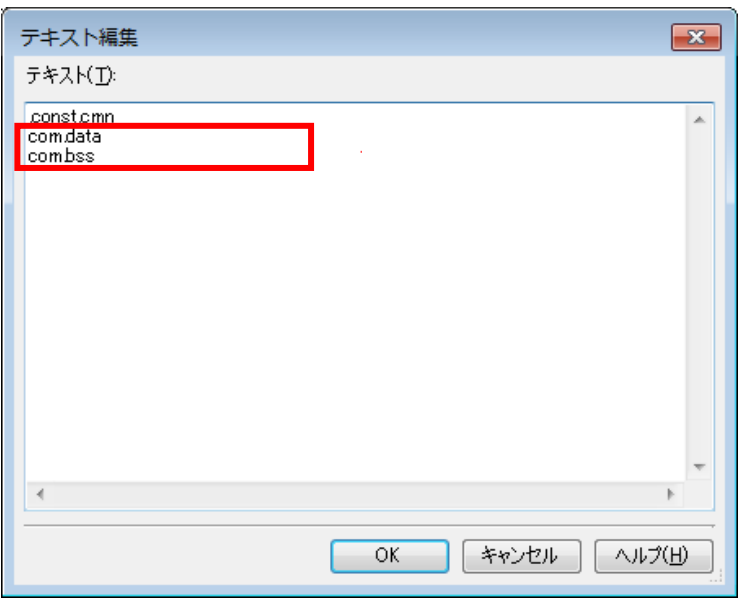

リビルドすると、以下のような\*.fsyファイルが出力します。ファイル名は"プロジェクト名*.fsy*"です。外部定義シンボルと して"\_val1"が0xFEEFC000番地に、"\_val2"が0xFEEFC004番地に配置されていることを示しています。

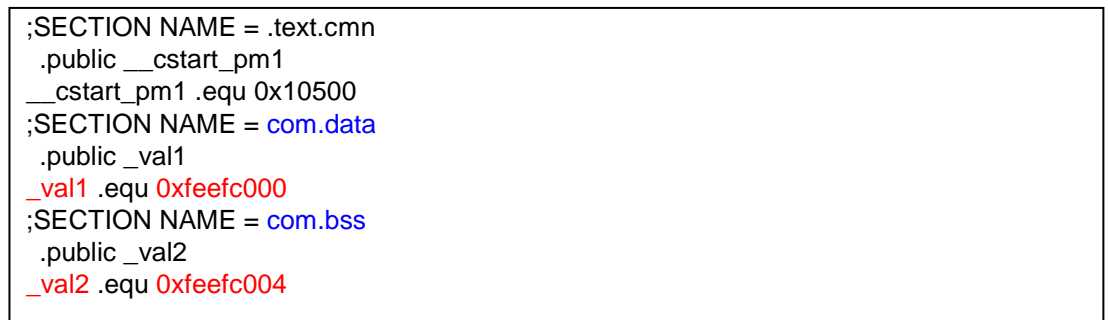

この\*.fsyファイルを他プロジェクトにソース登録することによって、外部定義シンボル、つまり変数"\_val1","\_val2"を 他プロジェクトからも参照可能となります。

### (6) \*.fsy ファイルの入力

外部定義シンボル"val1"," val2"を参照するプロジェクトPE2のプロジェクト・ツリーのファイル・ノードに、(5)で出力し た\*.fsyファイルを登録してください。ファイル・ノードへのドラッグ&ドロップ、あるいはファイル・ノードを右クリック=> [追加]から登録できます。

ブート・ローダプロジェクトの場合、アプリケーションプロジェクトで生成した\*.fsyファイルがデフォルトで登録されてい ます。ブート・ローダプロジェクトに\*.fsyが登録されていることを確認するには、[ブート・ローダ(マルチコア設定ツー ル)]を右クリック=>[プロパティ]を選択し、プロパティパネル上で[構成プロジェクト]カテゴリ=>[構成するアプリケーショ ン・プロジェクト] の右端の[...]ボタンを押下してください。

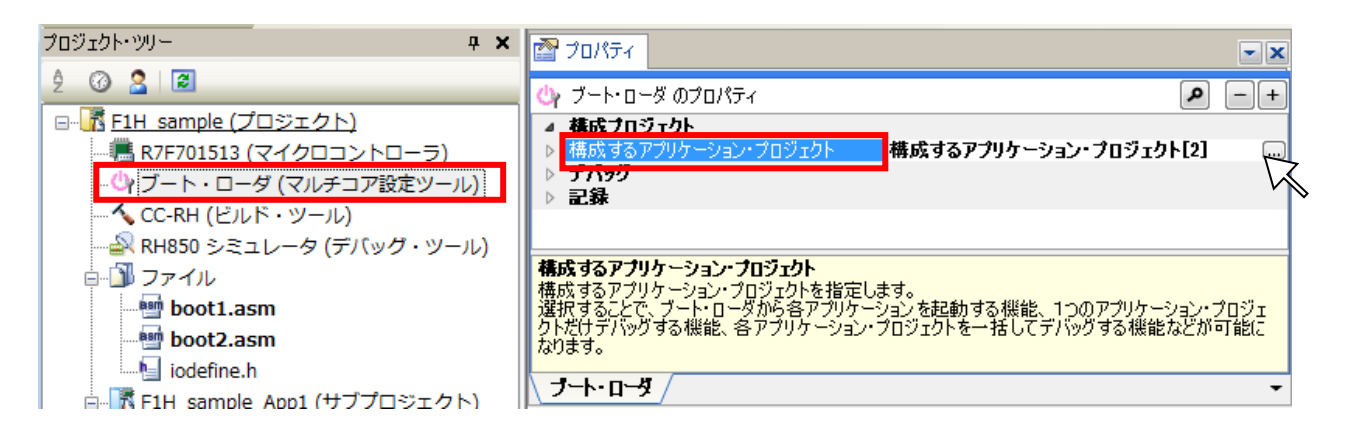

以下のような[構成するアプリケーション・プロジェクトの選択]ダイアログが起ち上がります。ブート・ローダプロジェクト 下にあるアプリケーションプロジェクトにチェックが入っており、そのアプリケーションプロジェクトで生成した\*.fsyファイ ルが関連付けられていることを確認できます。

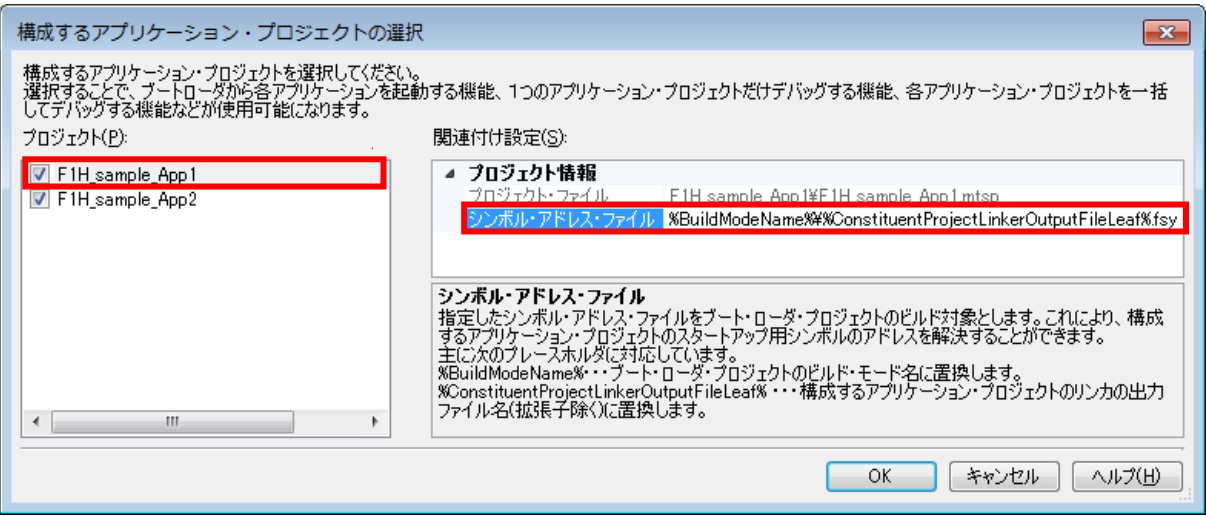

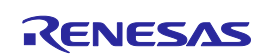

### <span id="page-29-0"></span>4.4 関数の共有

シンボル・アドレス・ファイル(\*.fsy)を使用することで、関数をプロジェクト間で共有させることが可能です。つまり、コア 間で関数を共有させることが可能です。

本節では、関数funcをプロジェクトPE1で定義し、プロジェクトPE2から参照する方法を説明します。

# (1) セクション名変更

デフォルトでは関数は.textセクションに配置されます。プロジェクトPE1にソース登録されているCソースファイルで、 プロジェクトPE2と共有する関数のセクション名を変更してください。

【例】関数 func を com.text セクションに配置させる場合

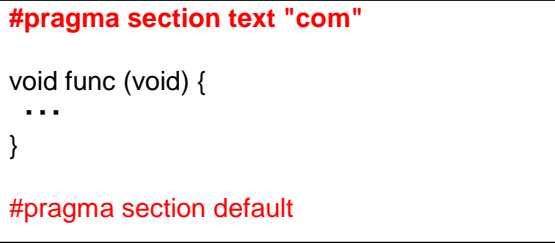

## (2) セクション配置

-startオプションによって、com.textセクションを配置指定してください。

CS+では、[リンク・オプション]タブ=>[セクション]カテゴリ=>[セクションの開始アドレス]にて右端の[...]ボタンを押下し、 [セクション設定]ダイアログ上で指定してください。

【例】com.text セクションを 0x20000 番地に配置指定する場合

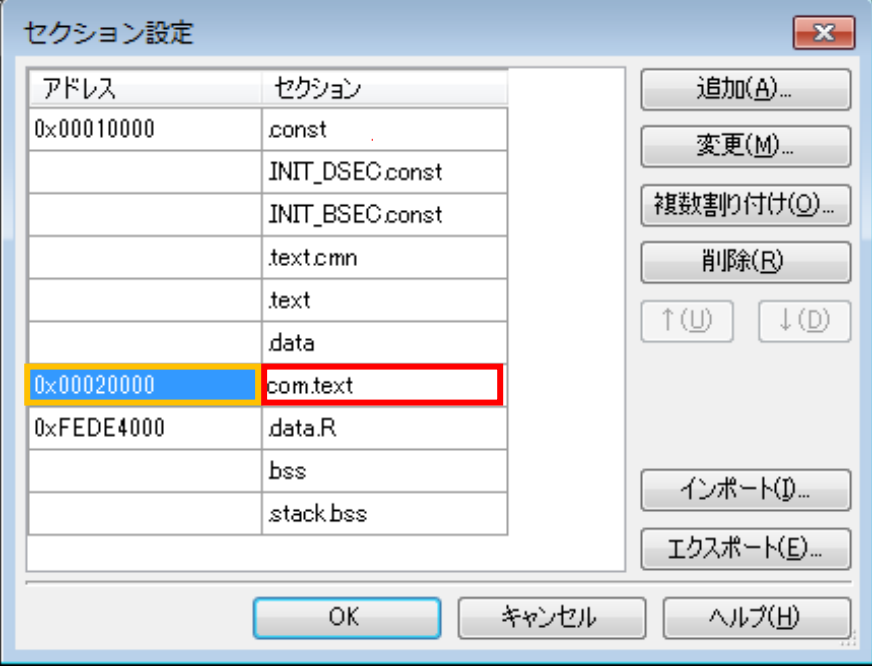

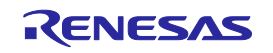

# (3) \*.fsy ファイルの出力

-fsymbol オプションによって、\*.fsyファイルに関数名とその配置アドレスを出力させてください。

CS+では、[リンク・オプション]タブ=>[セクション]カテゴリ=>[マルチコア用の外部定義シンボルをファイル出力するセ クション]にて右端の[...]ボタンを押下し、[テキスト編集]ダイアログ上でcom.textセクションを指定してください。

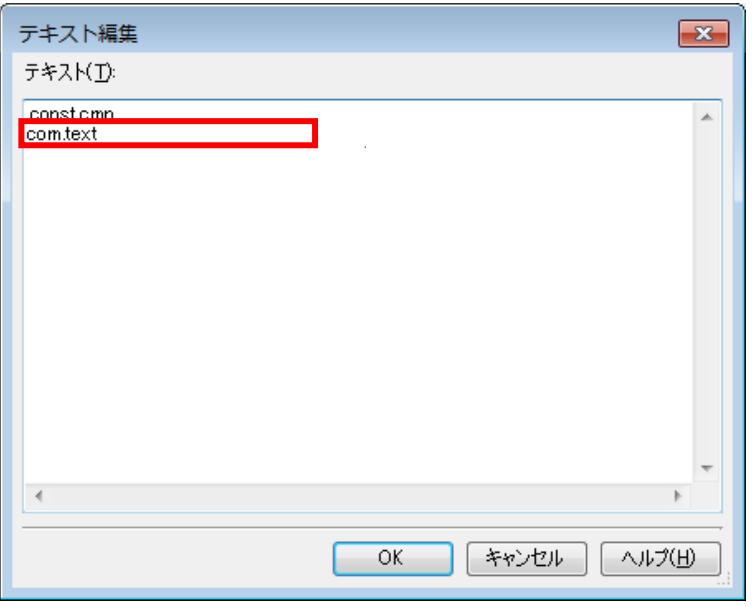

リビルドすると、以下のような\*.fsyファイルが出力します。ファイル名は"プロジェクト名*.fsy*"です。外部定義シンボルと して" func"が0x20000番地に配置されていることを示しています。この\*.fsyファイルを他プロジェクトにソース登録す ることによって、外部定義シンボル"func"を他プロジェクトからも参照可能となります。

;SECTION NAME = .text.cmn .public \_\_cstart\_pm1 \_\_cstart\_pm1 .equ 0x10500 ;SECTION NAME = com.text .public \_func \_func .equ 0x20000

# (4) \*.fsy ファイルの入力

外部定義シンボル"\_func"を参照するプロジェクトPE2のプロジェクト・ツリーのファイル・ノードに、(3)で出力した\*.fsy ファイルを登録してください。ファイル・ノードへのドラッグ&ドロップ、あるいはファイル・ノードを右クリック=>[追加]か ら登録できます。ブート・ローダプロジェクトの場合、アプリケーションプロジェクトで生成した\*.fsyファイルがデフォルト で登録されています。

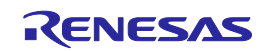

# 第5章 リビルド

<span id="page-31-0"></span>本章では、マルチコア用プロジェクト(ブート・ローダプロジェクトとアプリケーションプロジェクト)をリビルドするに方法 ついて説明します。

#### <span id="page-31-1"></span>5.1 複数プロジェクトのリビルド

ブート・ローダプロジェクトと2つのアプリケーションプロジェクトをリビルドしてください。なお、最初にリビルドされるア プリケーションプロジェクトで共有変数・共有関数を定義することを推奨します。

CS+でリビルドすると、デフォルトではPE1(F1H\_sample\_App1)=>PE2(F1H\_sample\_App2)=>ブート (F1H\_sample)の順番でリビルドします。このとき、最初にリビルドされるPE1で共有変数・共有関数を定義してシン ボル・アドレス・ファイル(\*.fsy)を生成し、PE2に登録すると、リビルド時にはPE2には常に更新された\*.fsyファイルが 入力されることになり、1度のリビルドで済みます。

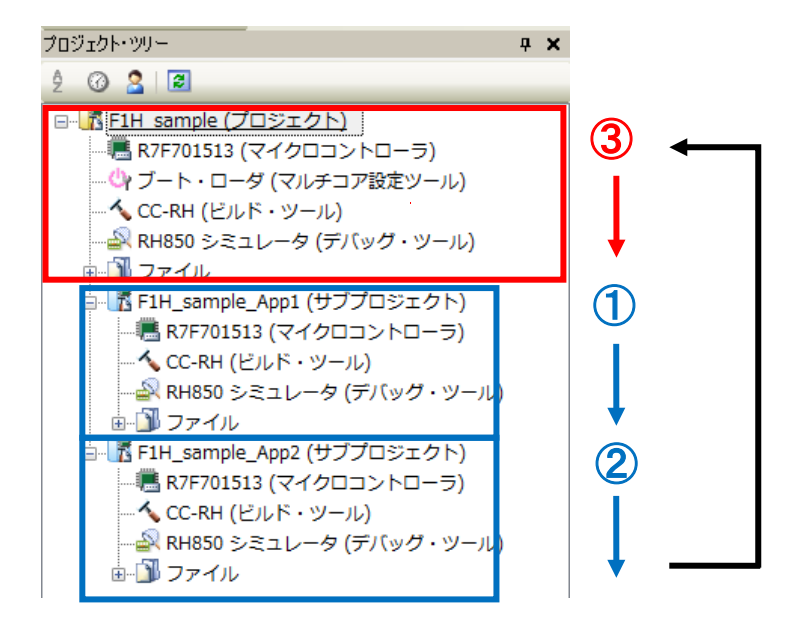

なお、CS+ではプロジェクトのビルド順を制御することが可能です。[プロジェクト]メニュー=>[依存プロジェクト設定]を 押下し、[依存プロジェクト設定]ダイアログ上に設定します。

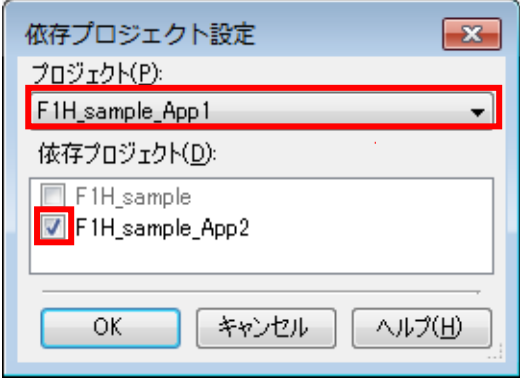

このダイアログ設定は、F1H\_sample\_App1(PE1)はF1H\_sample\_App2(PE2)に依存しているプロジェクトであるこ とを指定しています。つまりPE2=>PE1=>ブート・ローダ(F1H\_sample)の順番でリビルドします。

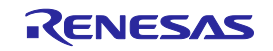

アプリケーションプロジェクトのリビルドの流れを以下に示します。

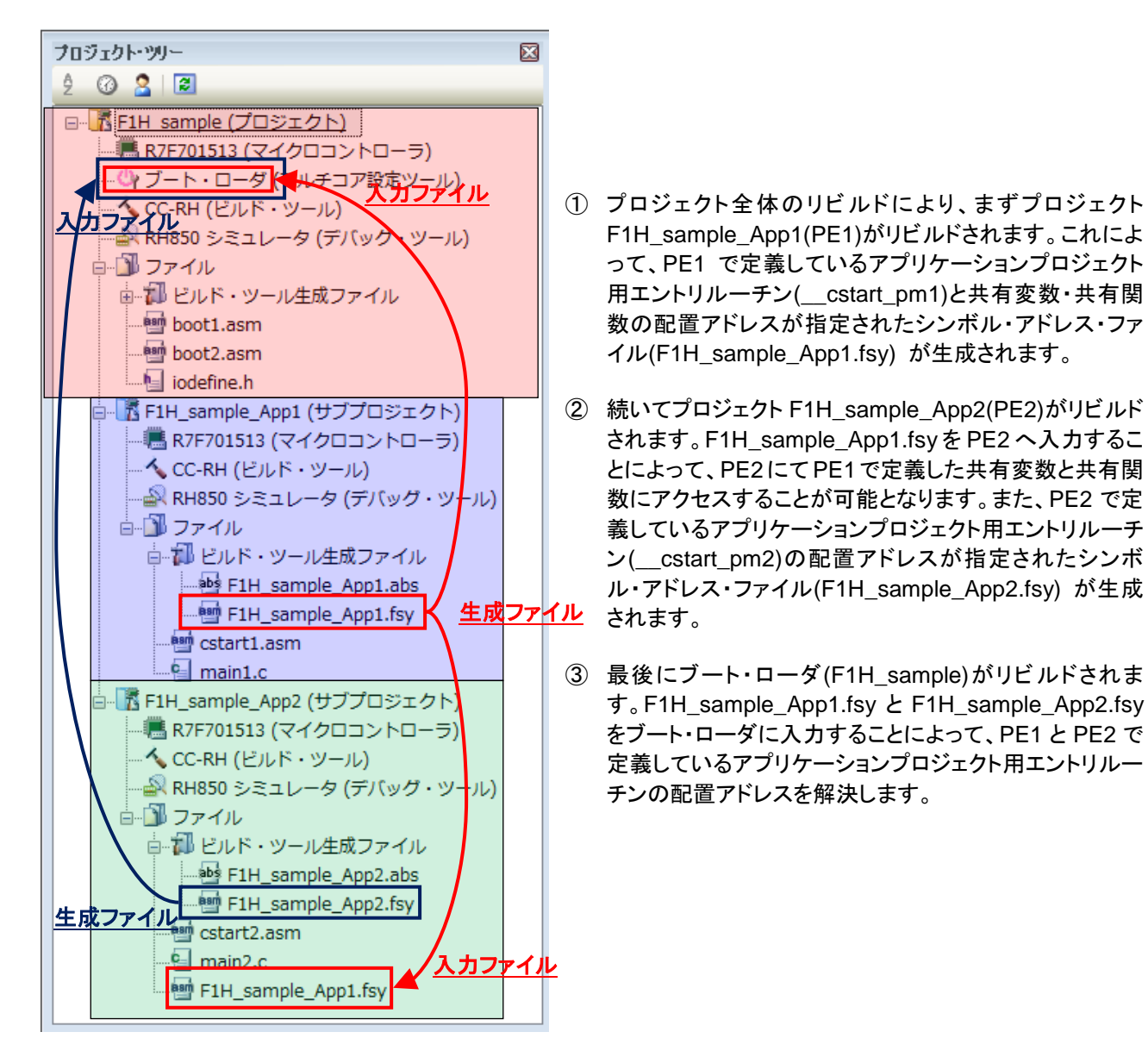

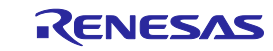

# 第6章 オブジェクト結合

<span id="page-33-0"></span>本章では、マルチコア用プロジェクトで作成した3つのヘキサ・ファイルを結合して1つのヘキサ・ファイルを作成する 手順について説明します。

### <span id="page-33-1"></span>6.1 オブジェクト結合機能とは

ブート・ローダプロジェクトと2つのアプリケーションプロジェクトをリビルドすると、3つのロードモジュールと3つのヘキ サ・ファイル(インテル拡張ヘキサ・ファイル、またはモトローラ・S タイプ・ファイル)が生成されます。生成された複数 のヘキサ・ファイルをそれぞれ結合し、全体として1つのヘキサ・ファイルを生成することが可能です。この機能をオブ ジェクト結合機能といいます。オブジェクト結合機能を使用することでヘキサ・ファイルを1ファイルで管理することが 可能です。ただし、インテル拡張ヘキサ・ファイルとモトローラ・Sタイプ・ファイルを混在させることはできませんので、 ブート・ローダプロジェクトとアプリケーションプロジェクトのヘキサ・フォーマットは合わせてください。

なお、複数のヘキサを結合する際、アドレスが重複している場合はオーバラップエラーが発生します。ただし、データ が存在しないRAM領域のチェック出来ませんので、お客様自身でマップファイルを参照する等してオーバーラップし ていないかチェックしてください。セクションの割り付けアドレスをチェックする"-cpu"オプション等でチェック可能です。

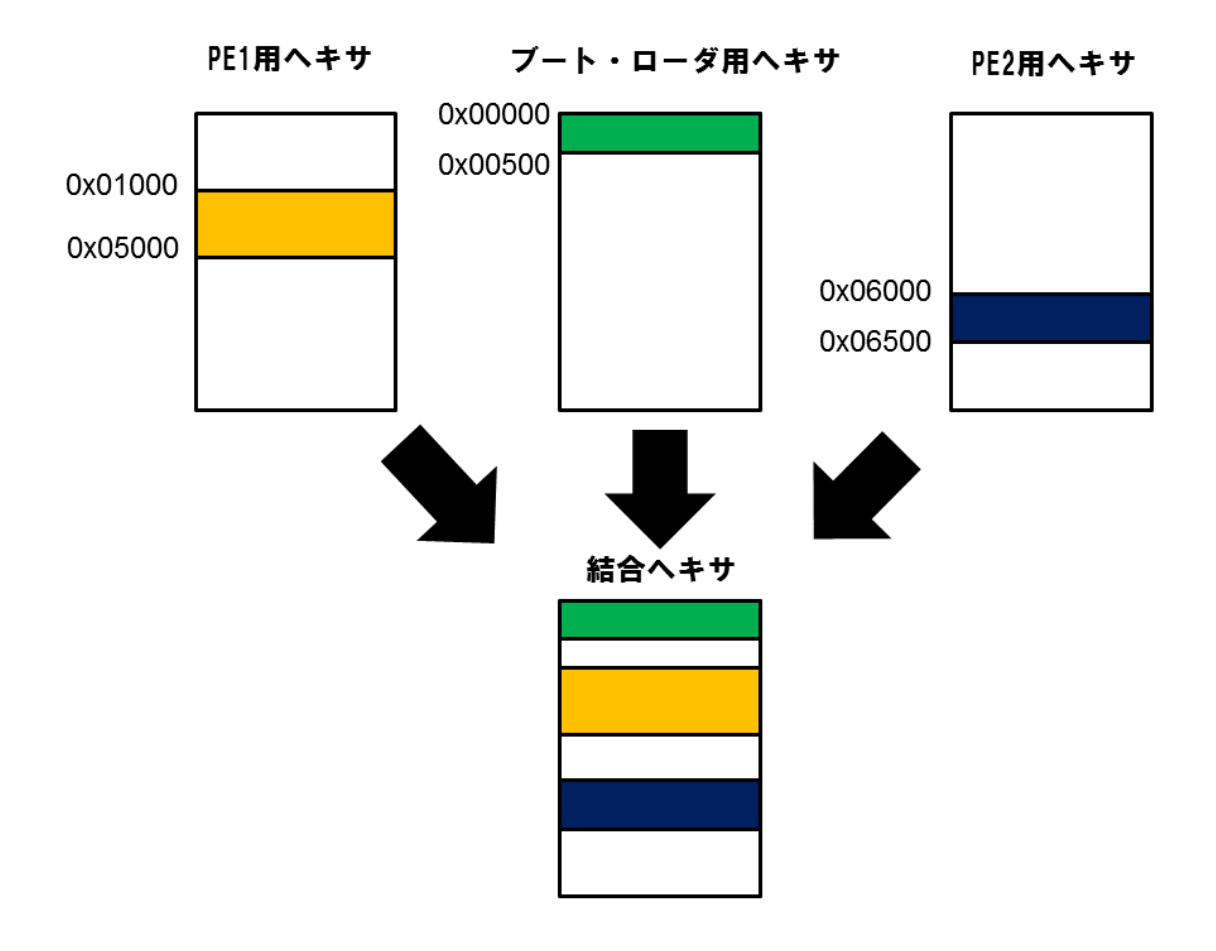

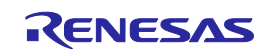

# <span id="page-34-0"></span>6.2 構成アプリケーションプロジェクトの選択

アプリケーションプロジェクトが、ブート・ローダプロジェクトの「構成アプリケーション・プロジェクト」として登録されてい る必要があります。登録することにより、ブート・ローダから各アプリケーションを起動する機能、1つのアプリケーショ ンプロジェクトだけをデバッグする機能、各アプリケーションプロジェクトを一括してデバッグする機能等が使用可能に なります。

構成アプリケーションプロジェクトは、プロジェクト・ツリーの[ブート・ローダ(マルチコア設定ツール)]を右クリック=>[プ ロパティ]を選択し、プロパティパネル上で[構成プロジェクト]カテゴリ=>[構成するアプリケーション・プロジェクト]で変 更することが可能です。

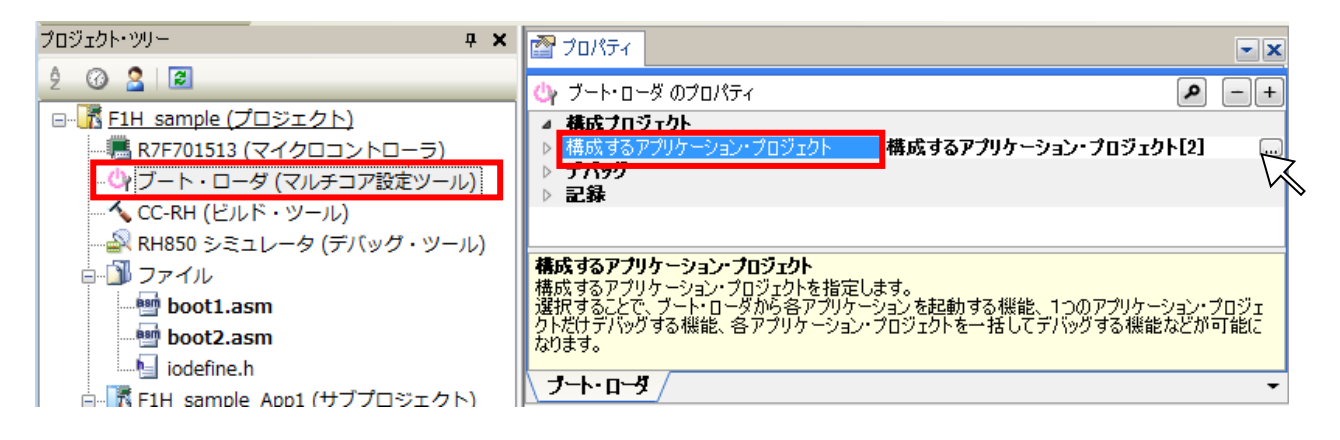

右端の[...]ボタンをクリックしてください。以下のような[構成するアプリケーション・プロジェクトの選択]ダイアログが起 ち上がります。アプリケーションプロジェクト"F1H\_sample\_App1"と" F1H\_sample\_App2"にチェックが入っており、 ブート・ローダプロジェクト(F1H\_sample)の構成アプリケーションとして登録されています。

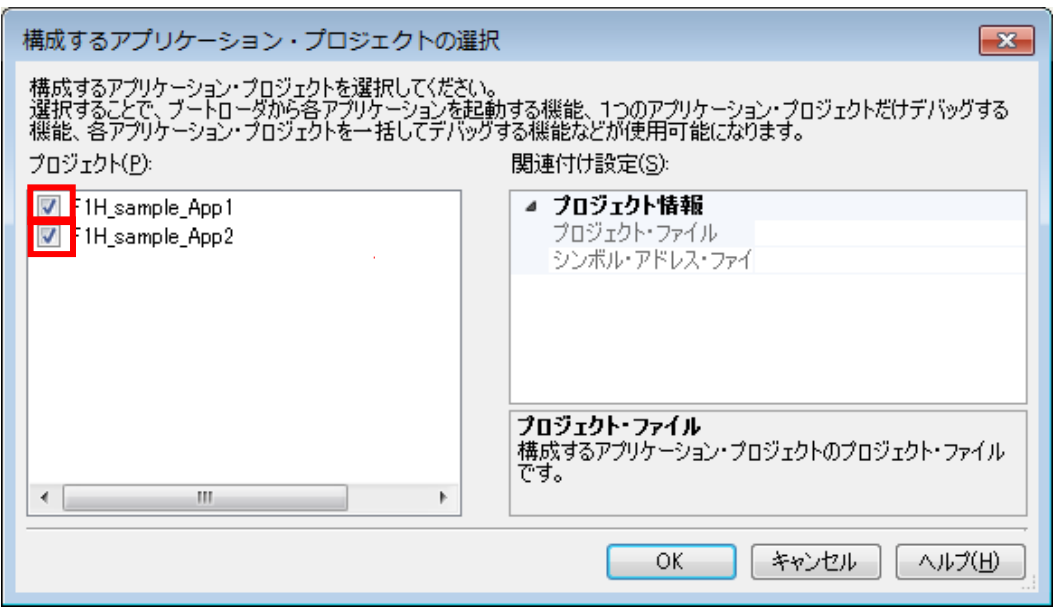

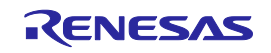

# <span id="page-35-0"></span>6.3 オブジェクトの結合

生成したヘキサ・ファイル(インテル拡張ヘキサ・ファイル、またはモトローラ・S タイプ・ファイル)を結合できます。 これをオブジェクト結合機能といいます。オブジェクト結合機能により、ブート・ローダプロジェクトで生成したヘキサ・ ファイルとアプリケーションプロジェクトで生成したPE1とPE2用のヘキサ・ファイルを結合し、1つのヘキサ・ファイルを 生成することが可能です。

ブート・ローダプロジェクト、および各アプリケーションプロジェクトにおいて、ヘキサ・ファイルの出力およびヘキサ・フ ォーマットの設定を行ってください。各プロジェクトのビルド・ツールプロパティの[ヘキサ出力オプション]タブ=>[出力 ファイル]カテゴリ=>[ヘキサ・ファイルを出力する]で「はい」を選択してください。デフォルトでは「はい」が選択されて います。

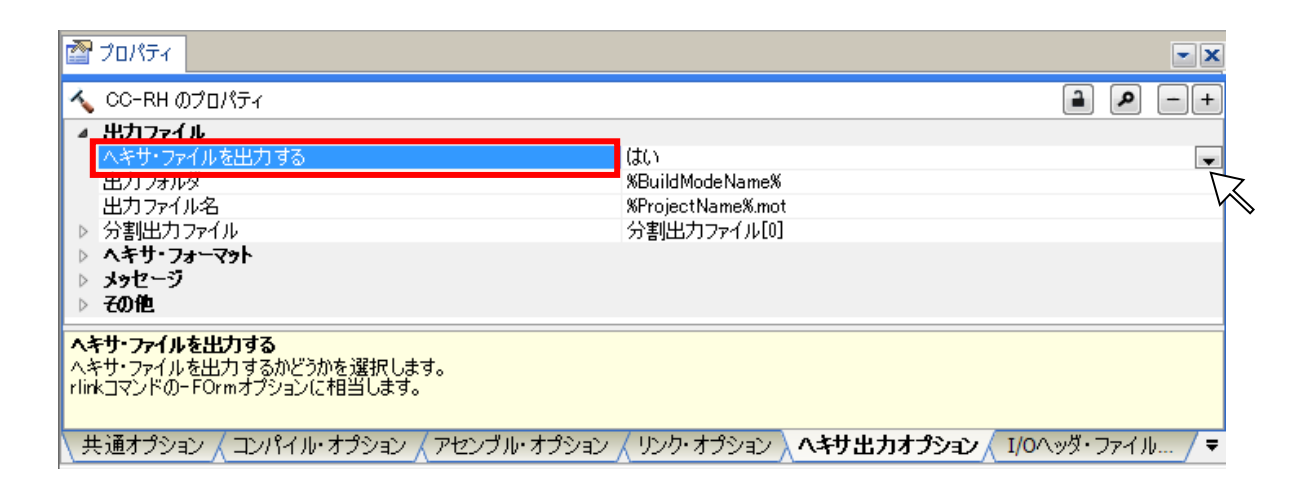

続いて[ヘキサ出力オプション]タブ=>[ヘキサ・フォーマット]カテゴリ=>[ヘキサ・ファイル・フォーマット]でインテル 拡張ヘキサ・ファイル、またはモトローラ・S タイプ・ファイルのいずれかを選択してください。なお、インテル拡張 ヘキサ・ファイルとモトローラ・Sタイプ・ファイルを結合することはできません。ブート・ローダプロジェクト、および各ア プリケーションプロジェクトのヘキサ・フォーマットは統一してください。

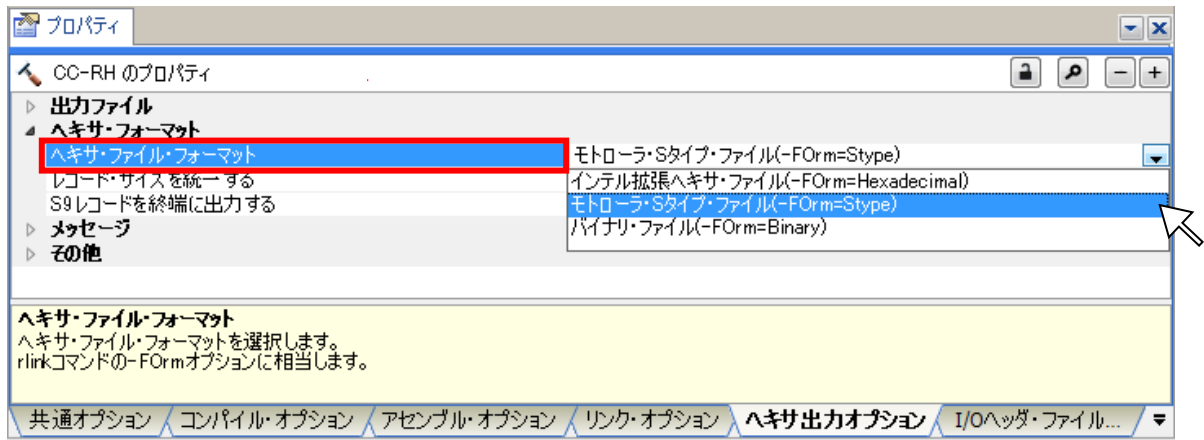

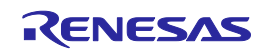

最後に、ブート・ローダプロジェクトにて1つのヘキサ・ファイルに結合する指定を行います。ブート・ローダプロジェクト の[ヘキサ出力オプション]タブ=>[出力ファイル]カテゴリ=>[オブジェクト結合機能を使用する]で「はい」を選択して ください。

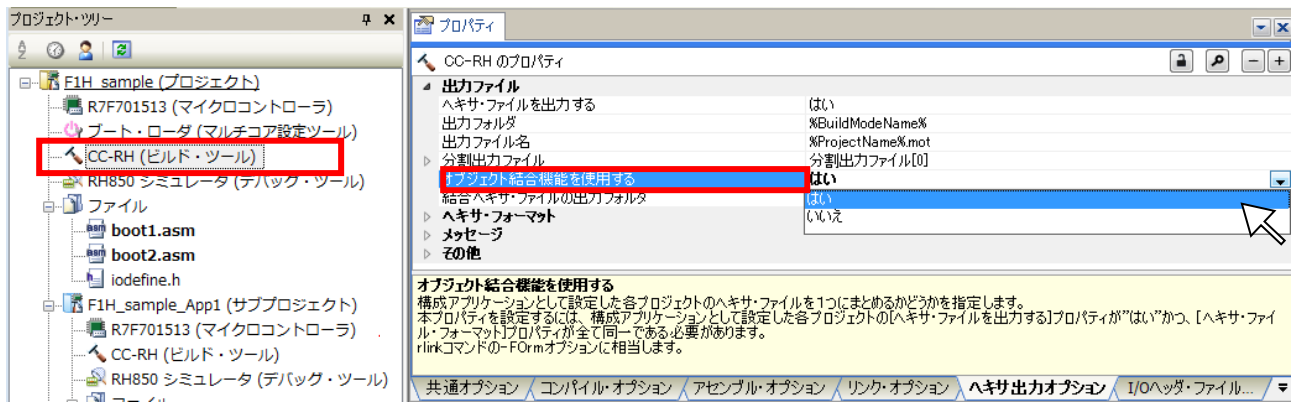

ブート・ローダプロジェクトをリビルドすると、ブート・ローダプロジェクトと、各PE用のアプリケーションプロジェクトで生 成したヘキサ・ファイルが結合されます。

結合されたヘキサ・ファイルは[出力ファイル]カテゴリ=>[結合ヘキサ・ファイルの出力フォルダ]に生成されます。デ フォルトでは"DefaultBuild\_merged"フォルダに生成されます。

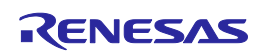

# 改定記録

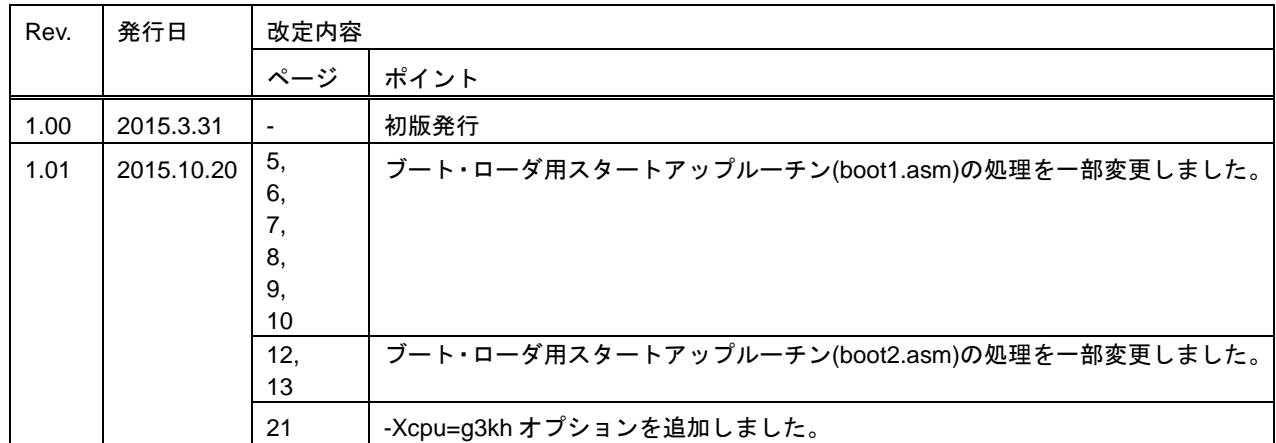

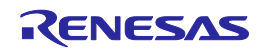

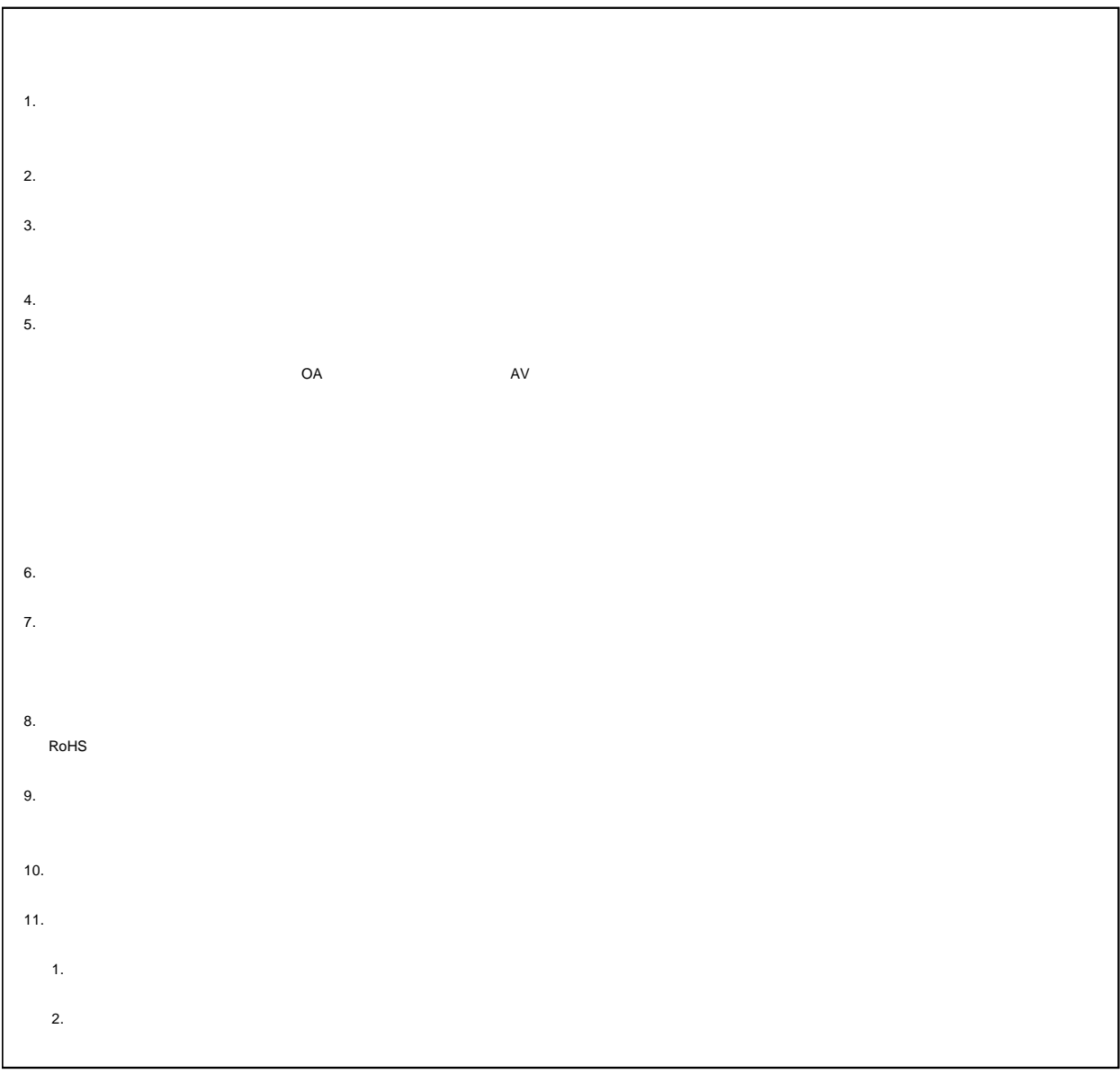

# RENESAS

# ルネサスエレクトロニクス株式会社

http://www.renesas.com

135-0061 3-2-24

http://japan.renesas.com/contact/

© 2015 Renesas Electronics Corporation. All rights reserved. Colophon 4.0